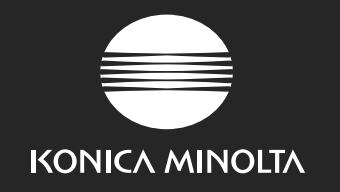

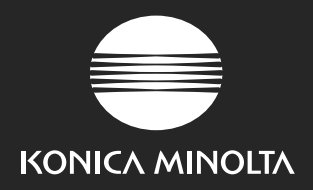

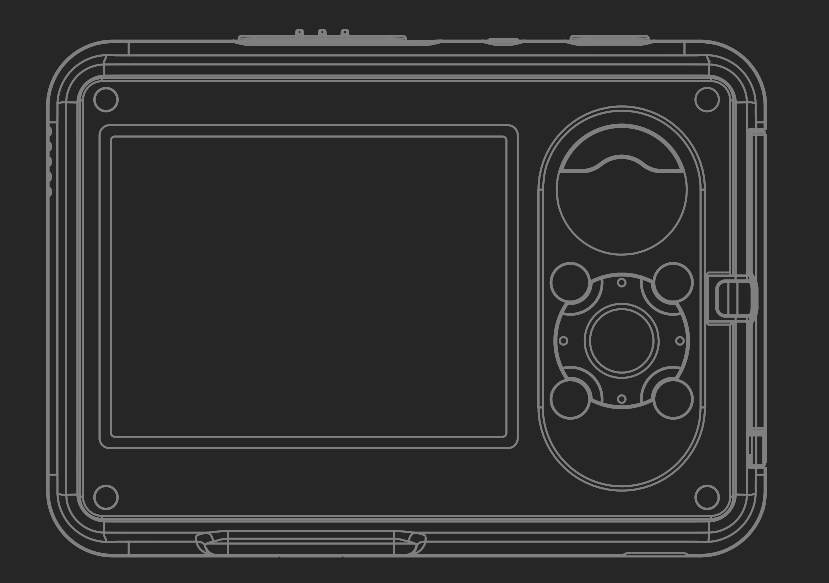

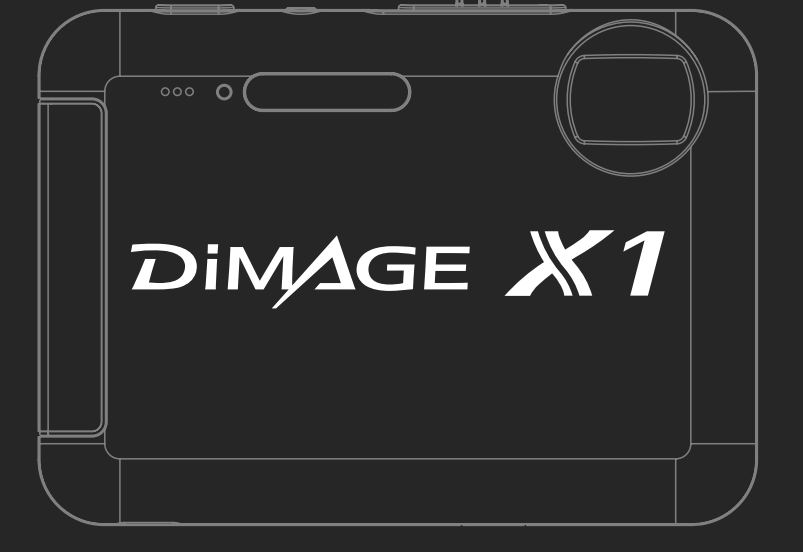

## **KONICA MINOLTA PHOTO IMAGING, INC.**

© 2005 Konica Minolta Photo Imaging, Inc. under the Berne Convention and the Universal Copyright Convention.

9979-2801-56/12984 Printed in Germany

# **KÄYTTÖOHJE**

**Liity Konica Minolta Photo Worldiin tänään, ilmaiseksi ja astu Konica Minolta valokuvauksen kiehtovaan maailmaan. Tietoportaali valokuvasta kiinnostuneille:**

# **www.KonicaMinoltaPhotoWorld.com**

**Rekisteröidy nyt ja säästä 29.99 EUR – saat ilmaiseksi DiMAGE Messenger ohjelman!**

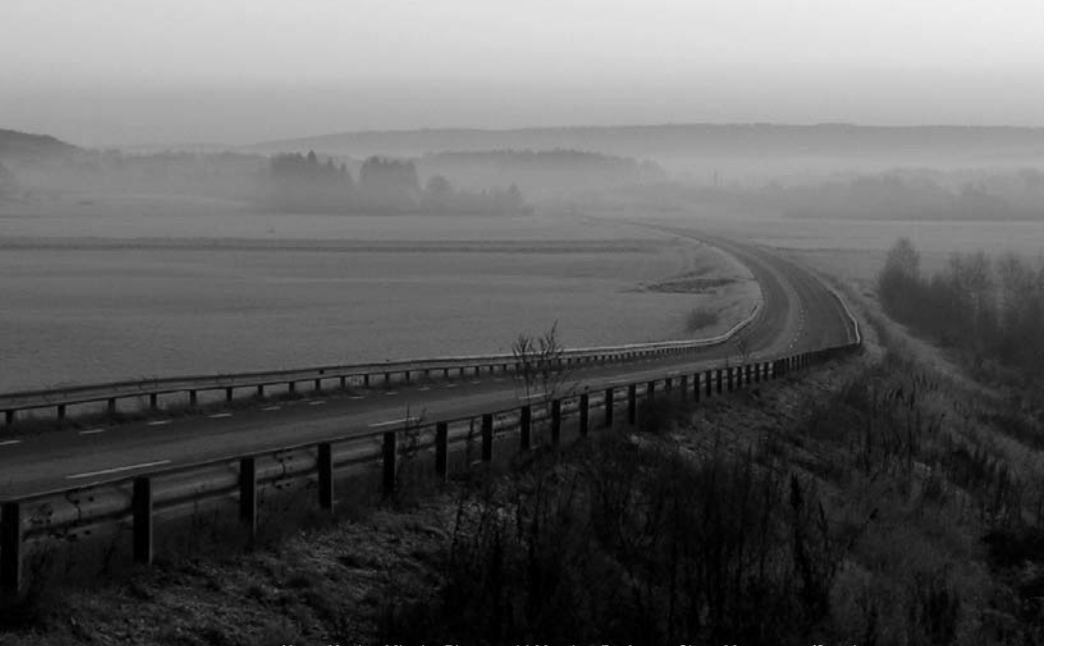

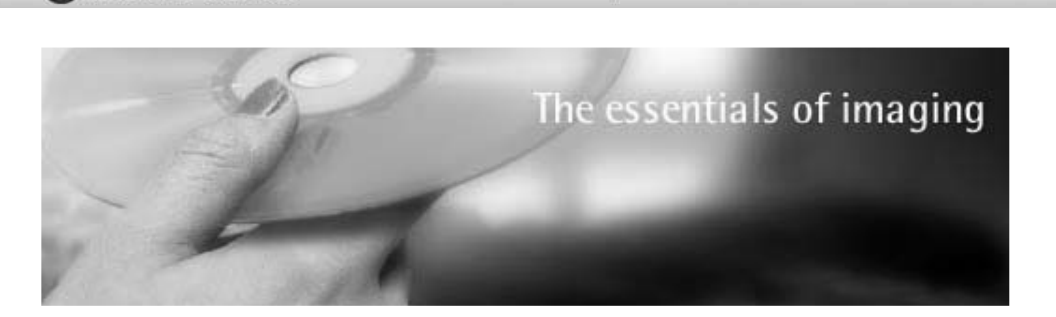

KONICA MINOLTA EUROPE | Global site

# **www.konicaminoltasupport.com**

**Konica Minoltan tuotetukisivusto, jossa on mm. hakutoiminnolla varustettu tietokanta, ohjelmistoja ja laitteistoja koskevat FAQ:t (usein kysytyt kysymykset), ohjelmistojen, ajurien ja laiteohjelmistojen lataukset ja tietoa puhelintuesta.**

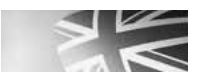

**KONICA MINOLTA** 

**Konica Minolta Product Support Site, featuring access to a searchable Knowledgebase, Software and Hardware FAQs (Frequently Asked Questions), Software, Driver and Firmware Downloads, Telephone Support Information.**

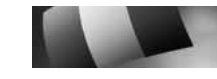

**Le site d'assistance Produits Konica Minolta comporte un accès à une base de données de recherche, des Questions/Réponses relatives aux matériels et aux logiciels, des logiciels, des pilotes et des mises à jour de firmware à télécharger ainsi que des renseignements sur les possibilités d'assistance téléphonique.**

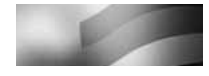

**Die Konica-Minolta-Support-Seite ermöglicht Ihnen den Zugriff auf eine umfangreiche Wissensdatenbank. Eine Suchfunktion gibt Ihnen Antworten auf häufig gestellte Fragen zu Hardware und Software. Aktuelle Software, Treiber und Firmware finden Sie hier ebenso wie die Telefonnummern zu unseren Support-Mitarbeitern.**

## **ENNEN ALOITTAMISTA**

Kiitos kun ostit tämän tuotteen. Varaa aikaa tämän käyttöohjeen lukemiseen, jotta voit nauttia uuden digitaalikamerasi kaikista ominaisuuksista.

Tarkista pakkauslista ennen tämän tuotteen käyttämistä. Jos jotain puuttuu, ota heti yhteys kamerakauppiaaseesi.

DiMAGE X1 -digitaalikamera Litium-ioni-akku NP-1 Latausteline CA-1 Rannelenkki HS-DG150 USB-kaapeli USB-3 AV-kaapeli AVC-700 SD-muistikortti Digitaalikameran ohjelmisto-CD DiMAGE Master Lite:n käyttöohje-CD-ROM Kameran käyttöohje **Takuukortti** 

Käytä vain tässä käyttöohjeessa mainittua Konica Minoltan valmistamaa ja markkinoimaa akkua. Varo väärennettyjä akkuja; niiden käyttö vahingoittaa laitetta ja voi aiheuttaa tulipalon.

Vaikka näiden tietojen paikkansapitävyys onkin pyritty kohtuullisen hyvin varmistamaan, Konica Minolta ei ole vastuussa eikä korvausvelvollinen mistään tässä ohjekirjassa olevista virheistä tai puutteista.

Konica Minolta on Konica Minolta Holdings, Inc.:n tavaramerkki. DiMAGE on Konica Minolta Photo Imaging, Inc.:n tavaramerkki.Apple, Macintosh ja Mac OS ovat Apple Computer, Inc.:n rekisteröityjä tavaramerkkejä.QuickTime ja Quick Time logo ovat lisenssin perusteella käytettyjä Apple Computer, Inc.:n rekisteröityjä tavaramerkkejä. Microsoft, Windows, ja Windows XP ovat Microsoft Corporationin Yhdysvalloissa ja muissa käyttämiä tai rekisteröimiä tavaramerkkejä. Windowsin virallinen nimi on Microsoft Windows Operating System. Pentium on Intel Corporationin rekisteröity tavaramerkki. EasyShare on rekisteröity tavaramerkki tai Eastman Kodak Companyn Yhdysvalloissa ja muissa maissa rekisteröity tavaramerkki. Kaikki muut brändien ja tuotteiden nimet ovat omistajiensa tavaramerkkejä tai rekisteröityjä tavaramerkkejä.

# **OIKEA JA TURVALLINEN KÄYTTÖ**

### **Litium-ioni-akut**

Kamera toimii pienellä mutta tehokkaalla litium-ioni-akulla. Litium-ioni-akun väärinkäyttö voi aiheuttaa tulipalon, sähköiskun tai kemiallisen vuodon, joka saattaa aiheuttaa vahinkoja tai vammoja. Lue huolellisesti kaikki varoitukset ennen akun käyttämistä.

# **VAARA**

- Älä aseta akkua oikosulkuun, älä pura sitä osiinsa, vaurioita tai muuntele sitä.
- Älä altista akkua tulelle tai yli 60 °C lämpötilalle.
- Älä altista akkua vedelle tai kosteudelle. Vesi voi ruostuttaa tai vahingoittaa akun sisäisiä turvalaitteita, jolloin akku voi ylikuumentua, syttyä tuleen, haljeta tai alkaa vuotaa.
- Älä pudota akkua ja suojaa sitä voimakkailta iskuilta. Iskut voivat vahingoittaa akun sisäisiä turvalaitteita, jolloin akku voi ylikuumentua, syttyä tuleen, haljeta tai alkaa vuotaa.
- Älä säilytä akkua metalliesineiden lähellä tai sisällä.
- Älä käytä akkua missään muussa laitteessa tai tuotteessa.
- Käytä vain akulle tarkoitettua lataustelinettä. Sopimaton akku voi aiheuttaa vammoja tai vahinkoja sytyttämällä tulipalon tai aiheuttamalla sähköiskun.
- Älä käytä vuotavaa akkua. Jos akkunestettä pääsee silmiin, huuhdo ne heti runsaalla, puhtaalla vedellä ja ota välittömästi yhteys lääkäriin. Jos akkunestettä pääsee iholle tai vaatteille, pese kontaktialue runsaalla vedellä.
- Käytä akkua ja lataa sitä vain, kun ympäristön lämpötila on 0° 45°C. Säilytä akkua vain paikassa, jossa ympäristön lämpötila on -20° - +50°C ja ilman suhteellinen kosteus on 45% - 85% kondensoitumattomana.

# **VAROITUS**

- Teippaa litium-ioni-akun navat, jotta siihen ei synny oikosulkua hävittämisen aikana. Noudata aina paikallisia akkujen hävittämistä koskevia ohjeita.
- Jos akku ei lataudu sille määriteltynä aikana, irrota lataustelineen virtajohto ja lopeta lataaminen välittömästi.

# **YLEISIÄ VAROITUKSIA JA VAROTOIMENPITEITÄ**

Lue huolellisesti seuraavat varoitukset ja varotoimet, jotta digitaalikameran ja sen varusteiden käyttö olisi turvallista.

# **VAROITUS**

- Käytä vain tässä ohjeessa mainittua akkua.
- Käytä tässä ohjeessa mainitun akun lataamiseen vain mukana toimitettua lataustelinettä.
- Käytä vain kameralle määriteltyä lataustelinettä tai verkkovirtalaitetta, ja käytä niitä vain niissä ilmoitetulla jännitteellä. Vääränlaisesta verkkovirtalaitteesta tai jännitteestä aiheutuva tulipalo tai sähköisku saattaa aiheuttaa vahinkoja tai vammoja.
- Käytä vain myyntialueelle tarkoitettua lataustelineen virtajohtoa. Epäsopiva jännite voi aiheuttaa vammoja tai vahinkoja sytyttämällä tulipalon tai aiheuttamalla sähköiskun.
- Älä pura kameraa tai lataustelinettä osiinsa. Tuotteen sisällä olevan korkeajännitevirtapiirin koskettaminen saattaa aiheuttaa vammauttavan sähköiskun.
- Ota heti akku pois kamerasta tai irrota verkkovirtalaite verkosta ja lopeta kameran käyttö, jos kamera putoaa tai siihen kohdistuu isku, jonka voimasta kameran sisäosat ja erityisesti salamayksikkö tulevat suojaamattomina näkyviin. Salamassa on korkeajännitevirtapiiri, joka saattaa aiheuttaa vammauttavan sähköiskun. Jatkuva vaurioituneen tuotteen käyttö saattaa aiheuttaa vammoja tai tulipalon.
- Pidä akku, muistikortti tai pienet osat, jotka voi nielaista, pikkulasten ulottumattomissa. Jos lapsi nielaisee esineen, ota yhteys lääkäriin.
- Säilytä tätä tuotetta lasten ulottumattomissa. Varo etteivät kamera tai sen osat vahingoita paikalla olevia lapsia.
- Älä väläytä salamaa suoraan kohti silmiä. Se saattaa vahingoittaa näköä.
- Älä väläytä salamaa kohti. ajoneuvojen kuljettajia. Se saattaa häiritä heitä tai aiheuttaa hetkellistä sokeutumista, jolloin seurauksena voi olla onnettomuus.
- Älä käytä näyttöä ohjatessasi ajoneuvoa tai kävellessäsi. Seurauksena voi olla onnettomuus.
- Älä käytä näitä tuotteita kosteassa ympäristössä tai kostein käsin. Jos nestettä pääsee tuotteisiin, irrota akku tai muu virtalähde välittömästi ja lopeta tuotteen käyttö. Jatkuvasta nesteille altistuneen tuotteen käytöstä saattaa seurata tulipalo tai sähköisku, mikä voi aiheuttaa vahinkoja tai vammoja.
- Älä käytä näitä tuotteita syttyvien kaasujen tai nesteiden, kuten bensiinin, polttoöljyn tai maaliohenteiden, lähellä. Älä käytä näiden tuotteiden puhdistamiseen helposti syttyviä tuotteita, kuten alkoholia, bensiiniä tai ohenteita. Helposti syttyvien puhdistusaineiden ja liuottimien käyttö voi aiheuttaa räjähdyksen tai tulipalon.
- Älä irrota verkkovirtalaitetta tai lataustelinettä vetämällä johdosta. Tartu aina pistokkeesta, kun irrotat laitteen verkkovirrasta.
- Älä vahingoita, väännä, muokkaa tai kuumenna verkkovirtalaitteen tai lataustelineen virtajohtoa äläkä aseta painavia esineitä niiden päälle. Vaurioitunut johto saattaa aiheuttaa tulipalon tai sähköiskun, jolloin seurauksena voi olla vahinkoja tai vammoja.
- Jos näistä tuotteista lähtee outoa hajua tai ne kuumentuvat tai savuavat, lopeta niiden käyttö heti. Poista heti akku laitteesta ja varo samalla, ettet polta itseäsi, koska akku voi kuumentua käytössä. Jatkuva vaurioituneen tuotteen käyttö saattaa aiheuttaa vammoja tai tulipalon.
- Vie tuote Konica Minoltan huoltoon, jos se kaipaa korjaamista.

# **VAROITUS**

- Älä käytä tai säilytä näitä tuotteita kuumissa tai kosteissa paikoissa, kuten auton hansikaslokerossa tai tavarasäiliössä. Se voi vahingoittaa kameraa, lataustelinettä ja akkua, mikä voi aiheuttaa palo- tai muita vammoja kuumentumisen, tulipalon, räjähdyksen tai vuotavien akkunesteiden vuoksi.
- Jos akku vuotaa, lopeta tuotteen käyttö.
- Kameran, lataustelineen ja akun lämpötila kohoaa pitkäaikaisessa käytössä. Palovammoja on syytä varoa.
- Jos muistikortti tai akku irrotetaan heti pitkän käytön jälkeen, seurauksena voi olla palovamma. Käännä kamera pois päältä ja odota, että se jäähtyy.
- Älä väläytä salamaa, jos se koskettaa ihmisiä, eläimiä tai esineitä. Salamayksiköstä lähtee suuri määrä energiaa, mikä saattaa aiheuttaa palovammoja.
- Älä anna minkään painaa LCD-näyttöä. Vaurioitunut näyttö voi aiheuttaa vammoja, ja näytön sisältämä neste voi aiheuttaa tulehduksen. Jos näytön sisältämää nestettä pääsee iholle, huuhtele alue runsaalla määrällä vettä. Jos silmiin pääsee näytön sisältämää nestettä, huuhtele silmät runsaalla määrällä vettä ja ota yhteyttä lääkäriin.
- Verkkovirtalaitetta ja lataustelinettä käytettäessä pistoke tulee työntää kunnolla pistorasiaan.
- Älä käytä lataustelineen kanssa muuntajia tai pistokesovittimia. Niiden käyttö voi aiheuttaa tulipalon tai vaurioittaa tuotetta.
- Älä käytä kameraa, jos verkkovirtalaitteen tai lataustelineen johto on vioittunut.
- Älä peitä verkkovirtalaitetta tai lataustelinettä. Seurauksena voi olla tulipalo.
- Älä estä pääsyä verkkovirtalaitteen tai lataustelineen luokse; se voi estää niiden irrottamista verkosta vaaratilanteissa.
- Irrota verkkovirtalaite ja latausteline verkosta, kun niitä ei käytetä tai puhdistetaan.

Tässä tuotteessa voi olla seuraavat merkinnät.

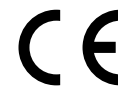

Tämä merkki kamerassasi varmistaa, että tämä kamera vastaa EU:n (Euroopan Unionin) häiriötä aiheuttavia laitteita koskevia vaatimuksia. CE tarkoittaa Conformité Européenne (ts. sitä että tuote vastaa eurooppalaisia vaatimuksia).

Tämä B-luokan digitaalinen laite on Kanadan ICES-003-normin mukainen.

FCC-vaatimustenmukaisuuslausuma (Federal Communications Commission, Yhdysvaltain liittovaltiotason telealan sääntelijä) Vaatimustenmukaisuusvakuutus

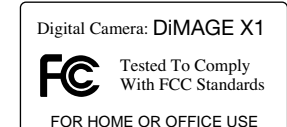

Vastuutaho: Konica Minolta Photo Imaging U.S.A. Inc. Osoite: 725 Darlington Avenue, Mahwah, NJ 07430

Tämä laite on täyttää FCC:n sääntöjen osassa 15 esitetyt vaatimukset. Käyttö on sallittua seuraavilla kahdella ehdolla: (1) Tämä laite ei saa aiheuttaa haitallista häiriötä, ja (2) mitkään tämän laitteen vastaanottamat häiriöt eivät saa vaikuttaa tämän laitteen toimintaan, eivätkä ne varsinkaan saa aiheuttaa ei-toivottuja toimintoja. Muutokset tai modifikaatiot, joita vaatimustenmukaisuudesta vastaava taho ei ole hyväksynyt, saattavat kumota käyttäjän oikeuden käyttää laitetta.

Tämä laite on testattu, ja sen on todettu noudattavan FCC:n sääntöjen osassa 15 annettuja Bluokan digitaaliselle laitteelle asetettuja rajoja. Nämä rajat on suunniteltu antamaan riittävä suoja haitallisia häiriöitä vastaan asuinrakennuksessa. Tämä laite synnyttää, käyttää ja saattaa säteillä radiotaajuusenergiaa ja voi aiheuttaa radioliikenteelle haitallisia häiriöitä, jos sitä ei asenneta ja käytetä näiden ohjeiden mukaisesti. Yksittäisessä asennuksessa saattaa silti syntyä häiriöitä. Mikäli tämä laite aiheuttaa haitallisia häiriöitä radio- tai televisiovastaanotolle, mikä voidaan todeta kytkemällä laite pois päältä ja takaisin päälle, käyttäjää kehotetaan poistamaan häiriö jollakin seuraavista tavoista:

- Kääntämällä vastaanottoantenni toiseen asentoon tai siirtämällä se toiseen paikkaan.
- Lisäämällä laitteen ja vastaanottimen välistä etäisyyttä.
- Kytkemällä laite eri virtapiiriin kuin vastaanotin.
- Pyytämällä apua laitteen myyjältä tai kokeneelta radio/TV-teknikolta.

Älä poista kaapelien ferriittilankoja.

# **SISÄLLYSLUETTELO**

Alkuvalmistelut-osiossa selostetaan kameran saattaminen käyttökuntoon. Siinä on tärkeää tietoa voimanlähteistä ja muistikorteista. Kameran perustoiminnot selostetaan kuvaus - perustoiminnot osiossa sivuilla 23-32 sekä toisto - perustoiminnot -osiossa sivuilla 33-36. Lue tiedonsiirtotilaosio kokonaan, ennen kuin liität kameran tietokoneeseen.

Monia tämän kameran ominaisuuksista hallitaan valikkojen avulla. Valikon navigointiosiot kuvaavat tiivistetyssä muodossa, miten valikon asetuksia voi muuttaa. Asetusten kuvaukset ovat heti navigointiosioiden jälkeen.

Liitteessä on vianetsintäosio, josta löytyy vastauksia kameran toimintaa koskeviin kysymyksiin. Myös kameran hoidosta ja säilytyksestä annetaan tietoa. Säilytä tämä ohjekirja turvallisessa paikassa.

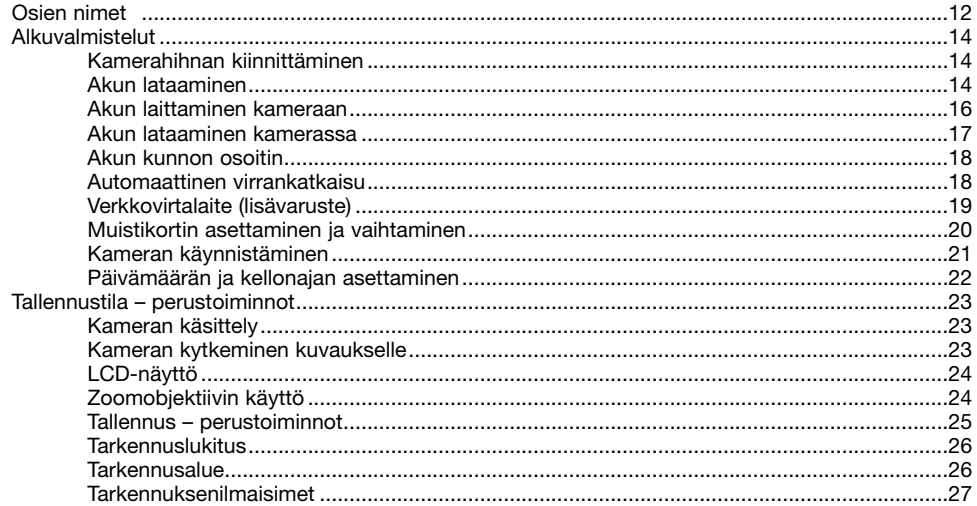

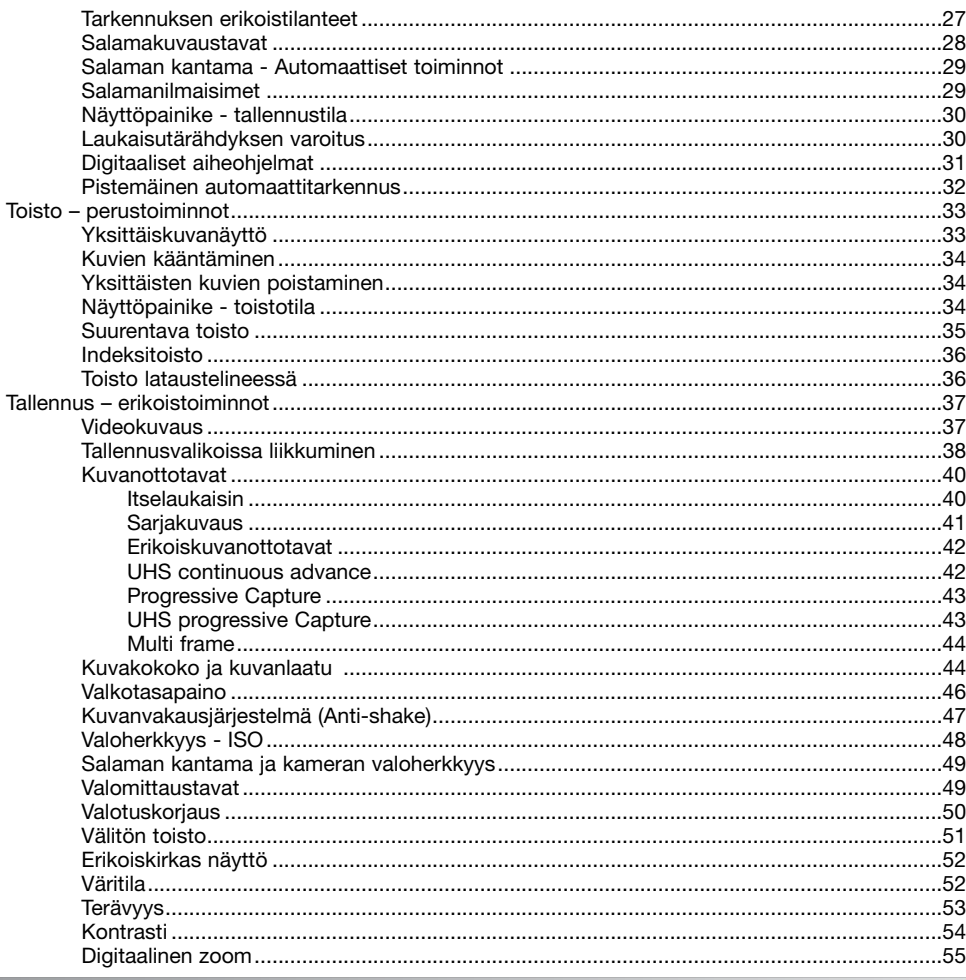

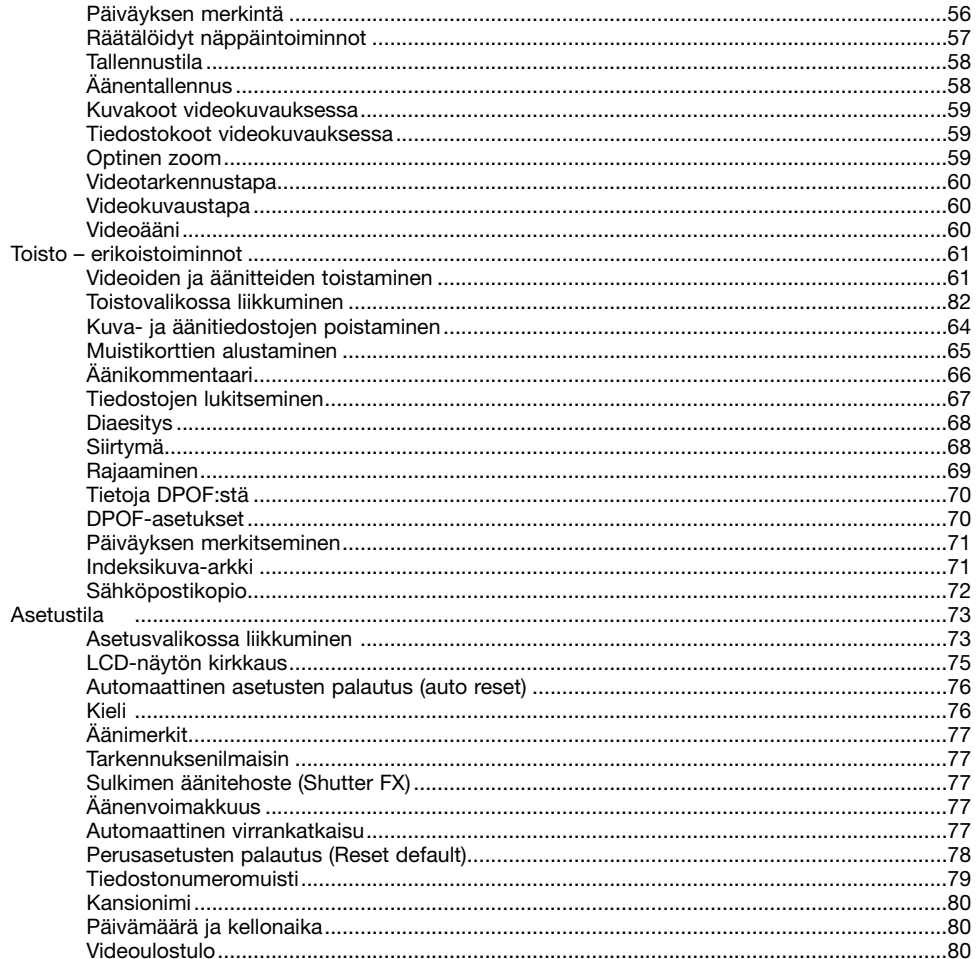

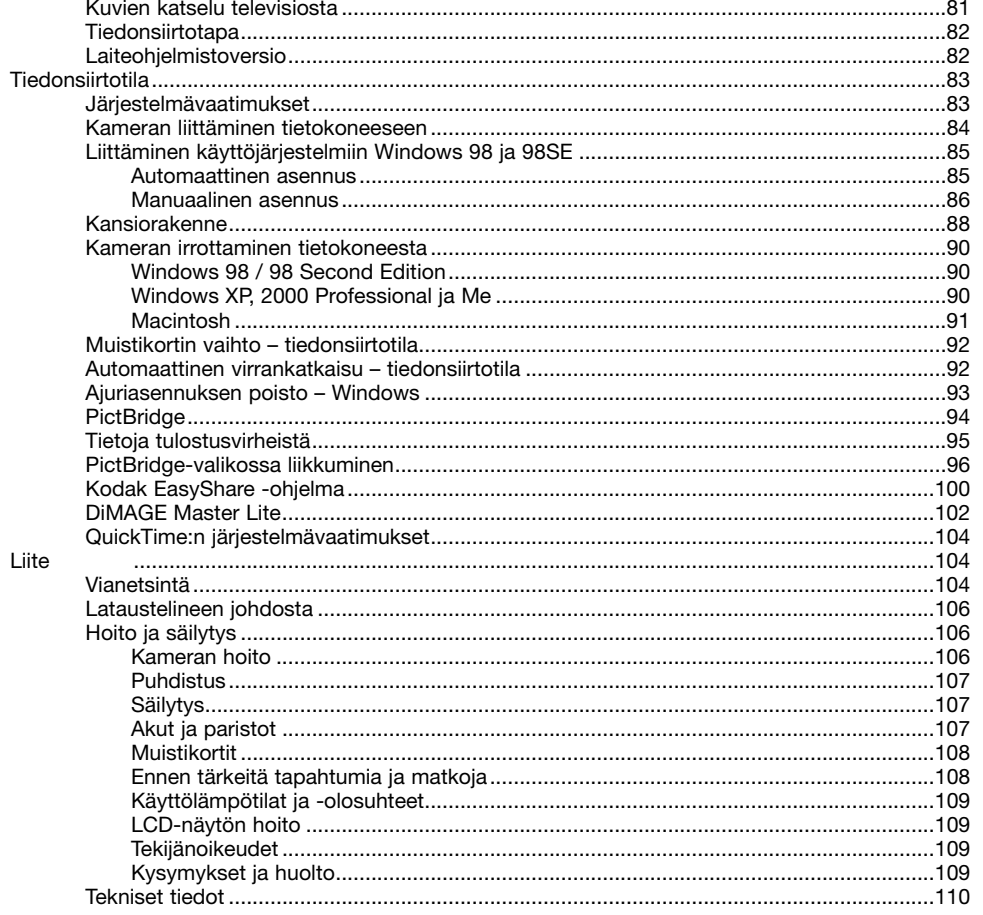

## **OSIEN NIMET**

\* Tämä kamera on monimutkainen optinen laite. Näiden pintojen puhtaudesta tulee huolehtia. Lue hoitoa ja säilytystä koskeva osio tämän käyttöohjeen lopusta (s.106).

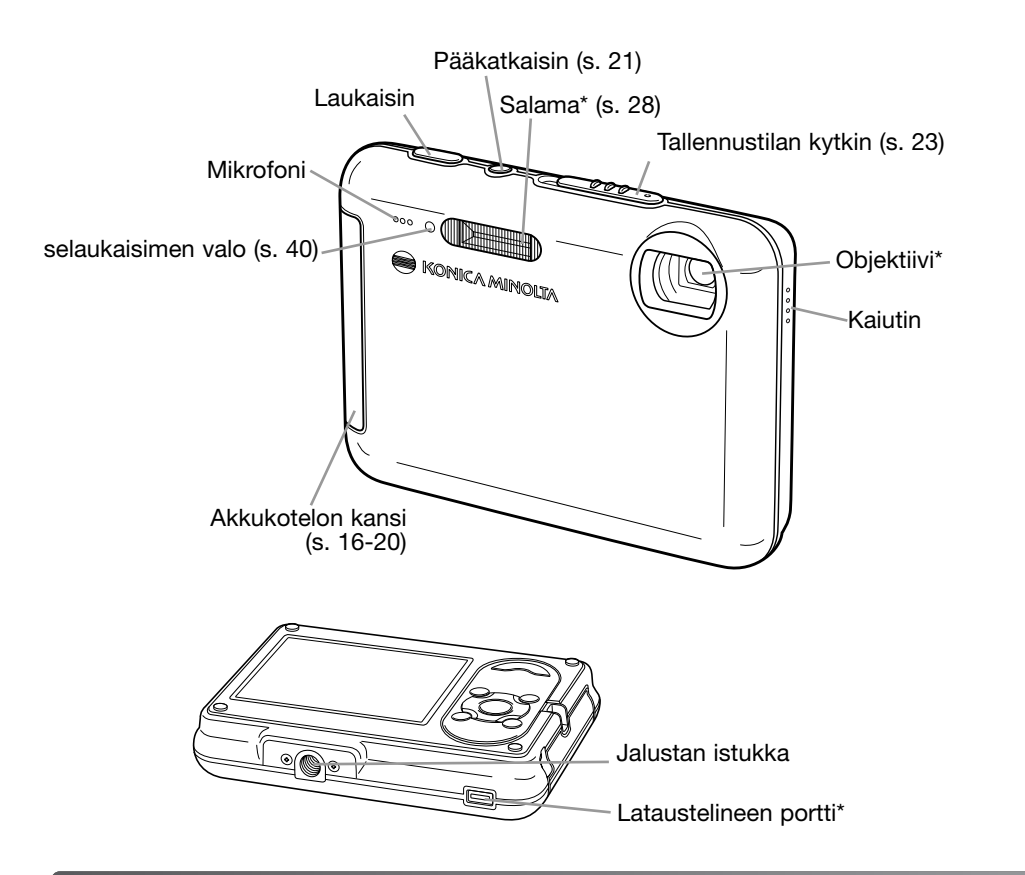

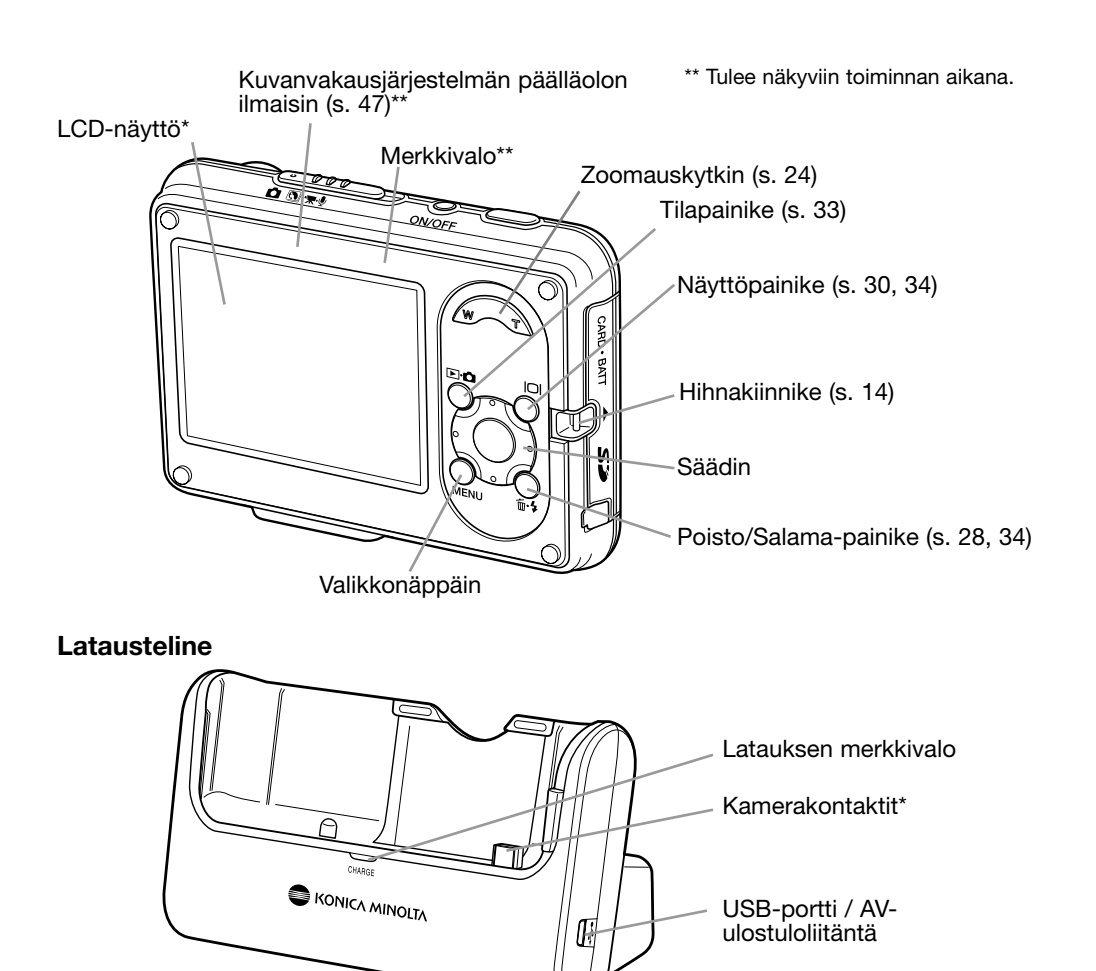

# **ALKUVALMISTELUT HIHNAN KIINNITTÄMINEN**

Pidä kameran hihna aina ranteesi ympärillä, jottei kamera putoaisi.

- 1. Työnnä hihnassa oleva pieni silmukka kameranrungossa olevan hihnakiinnikkeen läpi.
- 2. Työnnä hihnan toinen pää silmukan läpi ja kiristä.

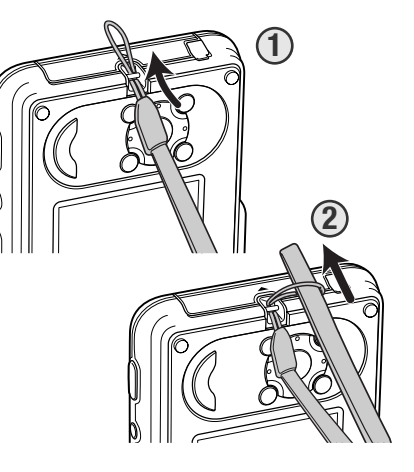

## **AKUN LATAAMINEN**

Litium-ioni-akku tulee ladata ennen kuin kameraa voi käyttää. Lue turvallisuusohjeet tämän käyttöohjeen sivulta 3, ennen kuin lataat akun. Akku voidaan ladata kamerassa tai sen ulkopuolella; ohjeita kameran lataamisesta on sivulla 17. Lataa akkua vain kameran mukana tulevalla lataustelineellä. Akku on syytä ladata uudelleen ennen jokaista kuvauskertaa. Tietoa akun hoidosta ja säilytyksestä on sivulla 107.

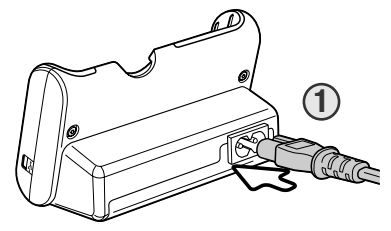

Kiinnitä virtajohto lataustelineen takaosaan (1). Kiinnitä johdon toinen pää toimivaan pistorasiaan. Mukana tuleva verkkojohto on tarkoitettu kameran myyntialueen verkkojännitettä varten. Käytä johtoa vain kameran myyntialueella. Lisätietoja verkkovirtajohdosta on sivulla 106.

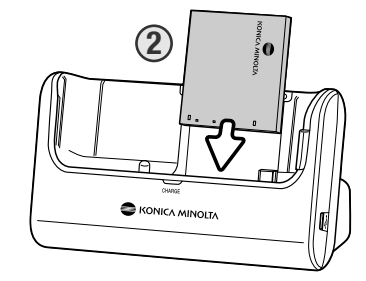

Työnnä akkua navat alas päin suunnattuina kohti lataustelineen takaosaa, kunnes akkukotelon kiinnikkeet osuvat akun yläosaan (2). Akun tekstin tulisi olla näkyvissä sitä lataustelineeseen työnnettäessä.

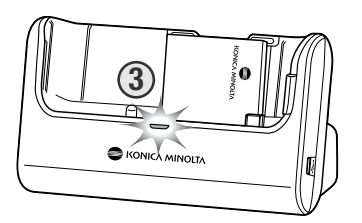

Merkkivalo (3) palaa merkkinä latauksesta. Valo sammuu, kun akku on latautunut. Latausaika on noin kaksi tuntia. Poista akku lataustelineestä. Irrota verkkojohto pistorasiasta.

## **AKUN LAITTAMINEN KAMERAAN**

Tämä digitaalikamera käyttää yhtä NP-1 litium-ioni-akkua. Lue tämän ohjeen sivulla 3 olevat turvallisuusohjeet ennen akun käyttämistä. Akkua vaihdettaessa kameran tulee olla kytkettynä pois päältä (s. 21).

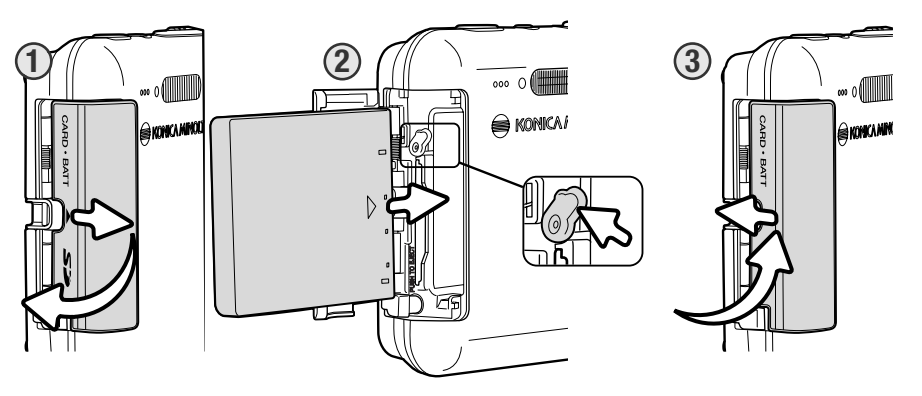

- 1. Avaa turvasalpa työntämällä akkukotelon kantta kohti kameran etuosaa; kansi ponnahtaa auki.
- 2. Siirrä akkusalpaa kohti kameran takaosaa ja laita akku kameraan. Työnnä akku akkukoteloon navat edellä ja akun teksti kameran etuosaan päin, kunnes se osuu salpaan.
- Akku poistetaan työntämällä salpaa kohti kameran takaosaa, kunnes akku vapautuu. Vedä akku pois akkukotelosta.
- 3. Sulje akkukotelon kansi ja lukitse turvasalpa työntämällä kantta kohti kameran takareunaa.

Kun akku on asennettu, näyttöön saattaa ilmestyä ajan ja päivämäärän asetusta koskeva viesti. Tietoja ajan ja päivämäärän asettamisesta on sivulla 22.

## **AKUN LATAAMINEN KAMERASSA**

Akun voi ladata poistamatta sitä kamerasta.

1. Laita akku kameraan (s. 16).

2. Kiinnitä johto lataustelineeseen ja toimivaan pistorasiaan (s. 15).

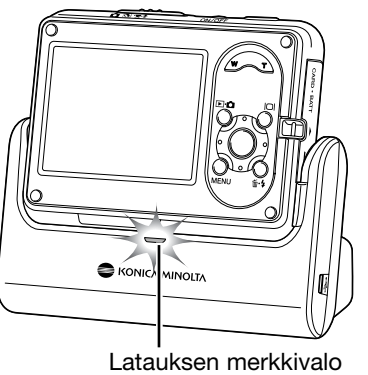

- 3. Käännä kamera pois päältä ja laita se lataustelineeseen niin että LCD-näyttö on ylöspäin. Merkkivalo palaa merkkinä latauksesta. Valo sammuu, kun akku on latautunut.Latausaika on noin kaksi tuntia.
- 4. Kun latauksen merkkivalo on sammunut, ota ensin kamera pois lataustelineestä ja irrota sitten virtajohto.

Kameran on oltava pois päältä, kun se laitetaan lataustelineeseen. Muuten akku ei lataudu. Jos latauksen merkkivalo vilkkuu, tarkista että akku on kamerassa.

Pidä lataustelineen kontaktipinnat puhtaina. Likaiset pinnat voivat estää lataamisen.

# **AKUN KUNNON OSOITIN**

Kamerassa on automaattinen LCD-näytöllä näkyvä akun kunnon osoitin. Osoittimen väri muuttuu valkoisesta punaiseksi, kun akun varaus alkaa olla vähissä.

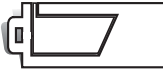

**Täyden akun osoitin** – **akussa on täysi lataus.** Tämä osoitin näkyy näytössä, kun kamera on päällä.

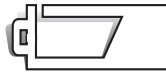

**Vajaan akun osoitin** – akussa on vajaa lataus.

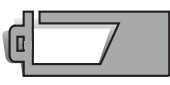

**Vajaan akun varoitus** – akun varaus on lähes lopussa. Akku tulisi vaihtaa mahdollisimman pian. Tämä varoitus tulee näkyviin automaattisesti ja pysyy näytöllä, kunnes akku on ladattu. LCD-näyttö menee pois päältä salaman latautumisen aikana. Jotkut toiminnot kuten videokuvaus eivät ole käytettävissä.

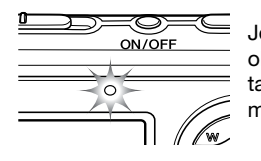

Jos varaus on liian pieni, jotta kamera voisi toimia, LCD-näytön yläpuolella oleva ilmaisinvalo vilkkuu kolmen sekunnin ajan kameraa käynnistettäessä tai LCD-näytölle ilmestyy viesti akun tyhjenemisestä, minkä jälkeen kamera menee välittömästi pois päältä. Kamera ei laukea. Akku on ladattava.

## **AUTOMAATTINEN VIRRANKATKAISU**

Akun säästämiseksi kamera menee pois päältä, jos sitä ei käytetä kolmeen minuuttiin. Kamera käynnistyy uudelleen painamalla mitä tahansa painiketta. Automaattisen virrankatkaisun ajankohdan voi säätää asetusvalikon osiosta 2 (s. 73). Kun kamera on liitettynä tietokoneeseen tai PictBridgetulostimeen, automaattinen virrankatkaisun aikaraja on 10 minuuttia eikä sitä voi muuttaa.

# **VERKKOVIRTALAITE (LISÄVARUSTE)**

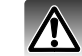

Kytke kamera pois päältä aina ennen kuin vaihdat virtalähdettä.

Verkkovirtalaitteen AC-4 tai AC-5 avulla kameran voi kytkeä pistorasiaan. Verkkovirtalaite on suositeltava, jos kameraa käytetään yhtäjaksoisesti pitkiä aikoja. Verkkovirtalaitteen malli AC-4 on tarkoitettu käytettäväksi Pohjois-Amerikassa, Japanissa ja Taiwanissa. AC-5 on tarkoitettu käytettäväksi muilla alueilla. Akkua ei voi ladata verkkovirtalaitetta käytettäessä.

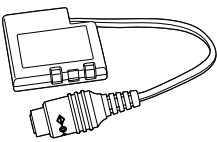

Verkkovirtalaitteita AC-4 tai AC-5 tämän kameran kanssa käytettäessä tarvitaan tasavirtasovitin DA-200. Verkkovirtalaitepakettiin AC-402/502 kuuluu DA-200 tasavirtasovitin.

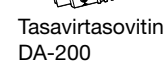

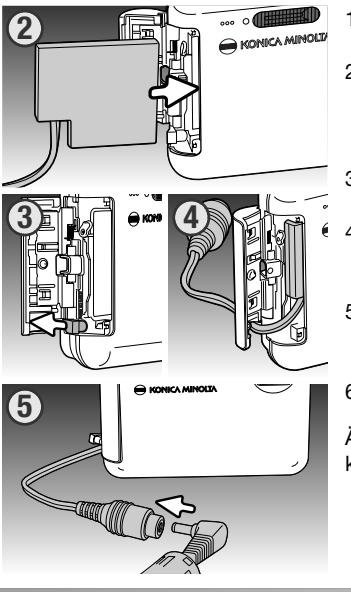

1. Avaa akkukotelon kansi.

2. Siirrä akkusalpaa kohti kameran takaosaa ja kiinnitä tasavirtapistoke. Työnnä tasavirtapistoketta liittimet edellä akkukoteloon, kunnes se osuu salpaan.

3. Avaa akkukotelon sivulla oleva kansi.

- 4. Laita tasavirtasovittimen johto akkukotelon kannessa olevaan syvennykseen ja sulje akkukotelon kansi.
- 5. Työnnä verkkovirtalaitteen minipistoke tasavirtasovittimen vaihtovirtaliitäntään.

6. Työnnä verkkovirtalaitteen verkkopistoke pistorasiaan.

Älä laita kameraa lataustelineeseen tasavirtasovittimen ollessa kytkettynä; tämä vahingoittaa kameraa.

## **MUISTIKORTIN ASETTAMINEN JA VAIHTAMINEN**

Kamerassa tulee olla SD-muistikortti tai multimediakortti, jotta se toimisi. Jos kamerassa ei ole muistikorttia, näytöllä näkyy varoitus "no card". Lisätietoja muistikorteista on sivulla 108.

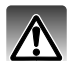

Muistikorttia vaihdettaessa kamera on aina sammutettava ja tarkistettava, että toiminnan merkkivalo ei pala. Muuten muistikortti saattaa vaurioitua tai tietoja tuhoutua.

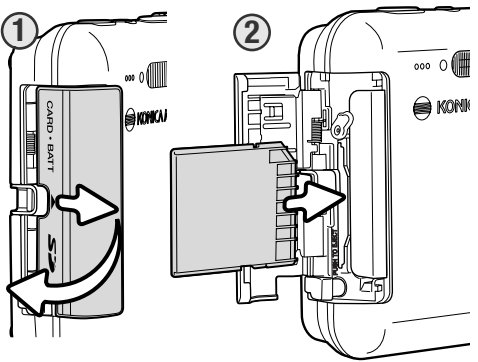

1. Avaa turvasalpa työntämällä korttilokeron kantta kohti kameran etuosaa; kansi ponnahtaa auki.

2. Työnnä muistikortti loppuun saakka koloonsa. Kortin pitäisi lukittua koloonsa.

Aseta kortti niin, että sen nimiöpuoli osoittaa kameran takaosaan päin. Työnnä kortti sisään aina suorassa, ei koskaan vinossa. Älä koskaan työnnä korttia väkisin kameraan. Jos kortti ei mene sisään, tarkista, että se on oikein päin. Jos multimediakortti on asetettu väärin, se lukittuu, mutta korttilokeron kansi ei mene kiinni.

**3SE KONICA MINOLD** 

3. Kortti poistetaan kamerasta painamalla muistikorttia, jolloin se vapautuu. Kortin voi nyt vetää ulos kamerasta.

4. Sulje muistikorttilokeron kansi ja lukitse turvalukitus liu'uttamalla kantta kohti kameraa.

Kuvia voi ottaa ilman korttia. Tiedostokoosta riippuen yksi tai useampi kuva voidaan tallentaa tilapäisesti ja näyttää kertaalleen. Näitä kuvia ei voi siirtää eikä tallentaa pysyvästi.

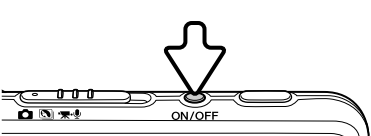

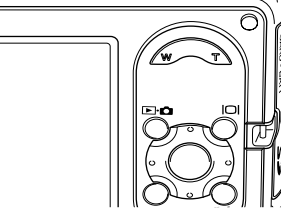

# **KAMERAN KÄYNNISTÄMINEN**

Kamera käynnistetään painamalla pääkytkintä. Kun kamera on käynnistetty ensimmäistä kertaa, päivämäärä ja kellonaika on asetettava, ks. ohjeita seuraavalla sivulla.

Laita kamera pois päältä painamalla uudestaan pääkytkintä. Pidä kamera aina pois päältä kuljetuksen aikana tai kun sitä ei käytetä.

# **PÄIVÄMÄÄRÄN JA KELLONAJAN ASETTAMINEN**

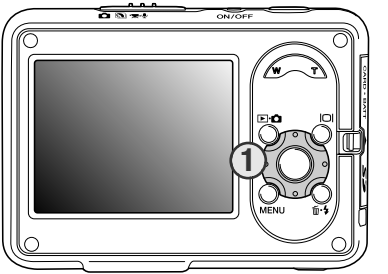

Kun muistikortti ja akku on asetettu kameraan ensimmäisen kerran, kameran kello ja kalenteri on asetettava. Otettujen kuvien kuvatietojen mukana tallentuu myös niiden ottopäivä ja -aika.

Jos kellonaikaa ja päivämäärää ei ole asetettu, tätä koskeva viesti saattaa näkyä aina kameraa käynnistettäessä. Tämä viesti näkyy myös, jos kellonaika ja päivämäärä asetetaan uudelleen, kun kamera on pitkän aikaa ollut käyttämättömänä ja ilman akkua.

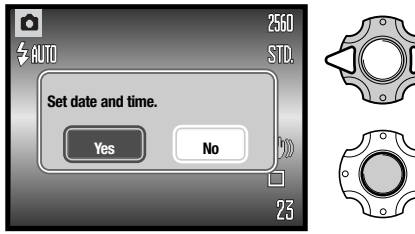

Kun viesti tulee näkyviin, valitse "Yes" säätimen (1) vasen/oikea-painikkeilla.

Avaa päivämäärän ja kellonajan asetusvalikko painamalla säätimen keskinäppäintä.

Jos viestiä ei näy, päivämäärän ja kellonajan asetusvalikon voi avata asetusvalikon osiosta 3. Sivuilla 73 ja 74 on ohjeita valikon avaamisesta ja siinä liikkumisesta.

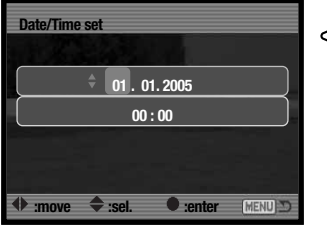

Päivämäärän ja kellonajan asetusvalikko

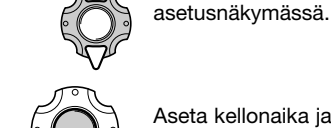

Aseta kellonaika ja päivämäärä painamalla keskipainiketta.

Valitse muutettava asetus vasen/oikea-painikkeilla

# **TALLENNUSTILA – PERUSTOIMINNOT**

Tämä osiossa selostetaan kuvauksen perustoiminnot. kameran käyttökuntoon laittamisesta on tietoa sivuilla 14-22.

# **KAMERAN KÄSITTELY**

Kun käytät LCD-näyttöä, tartu kameraan tukevasti oikealla kädellä ja tue kameran runkoa vasemmalla kädellä. Pidä kyynärpäät sivuilla ja jalat hartioiden leveyden verran harallaan, jotta kamera pysyy vakaana.

Kun otat pystysuoria kuvia, pitele kameraa niin että salama on objektiivin yläpuolella ja laukaisinnäppäin on ylhäällä. Varo peittämästä objektiivia kädelläsi tai hihnalla.

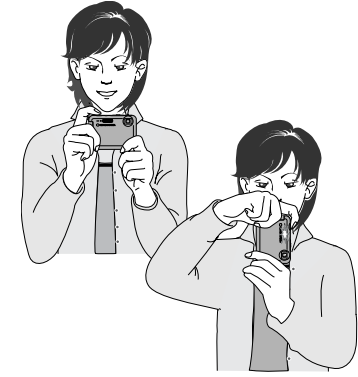

## **KAMERAN KYTKEMINEN KUVAUKSELLE**

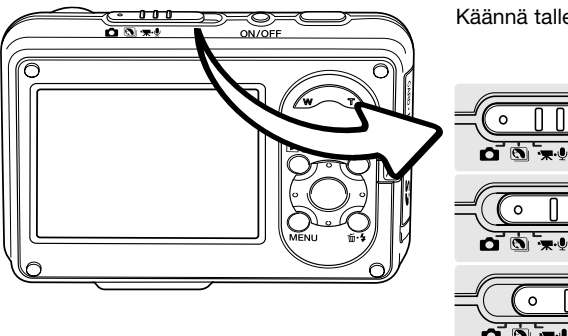

Käännä tallennustilan kytkin sopivaan asentoon.

Liikkumattomien kuvien ottaminen.

Digitaaliset aiheohjelmat (s. 31).

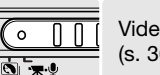

່ວ

Video- ja audiotallennus (s. 36, 52).

Tietyillä alueilla asiakkaiden on valittava myös valikkokieli. Kieli vaihdetaan asetusvalikon osiosta 1 (s. 73).

# **LCD-NÄYTTÖ**

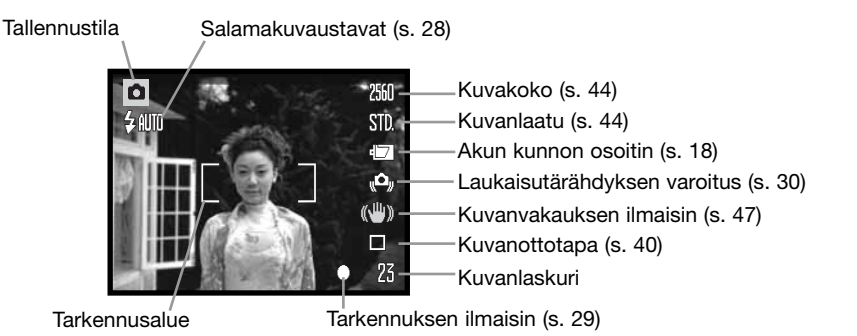

# **ZOOMOBJEKTIIVIN KÄYTTÖ**

Kamerassa on ainutlaatuinen 7,7 - 23,1 mm:n zoomobjektiivi. Tämä vastaa 37-111 mm:n objektiivia 35 mm:n kamerassa. Objektiivia ohjataan kameran takaosassa olevalla zoomauskytkimellä.

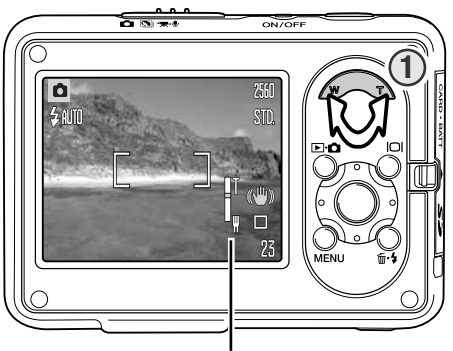

Kohteeseen zoomataan painamalla zoomauskytkimen (1) oikeaa puolta (T).

Uloszoomaus tapahtuu painamalla zoomauskytkimen vasenta puolta (W).

Zoomauksen jälkeen zoomauksenilmaisin näyttää likimääräisen zoomausasennon LCD-näytöllä.

Digitaalinen zoomaustoiminto voi lisätä objektiivin suurennosta. Digitaalinen zoom käynnistetään tallennusvalikon osiosta 3 (s. 55).

Zoomauksenilmaisin

## **PERUSKUVAUS**

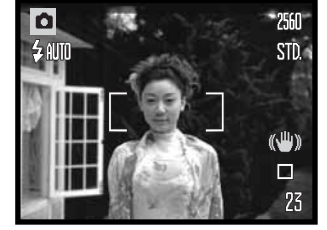

Sijoita aiheesi haluamaasi paikkaan tarkennusalueella. Varmista, että kohde on objektiivin tarkennusetäisyydellä (s. 26). Käytä hyvin lähellä olevien kohteiden kuvaamiseen Super Macro -toimintoa (s. 31).

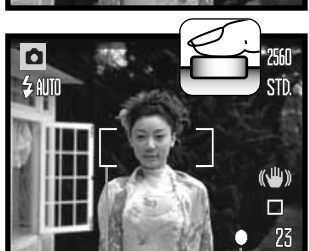

Tarkennuksen-Tarkennusalue Tarkenni<br>ilmaisin

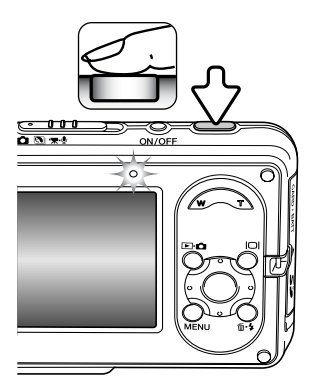

Lukitse tarkennus ja valotus painamalla laukaisin puoliväliin.

Valkoinen tarkennuksenilmaisin varmistaa tarkennuksen. Jos tarkennuksenilmaisin on punainen, kamera ei pystynyt tarkentamaan. Toista edelliset vaiheet.

Ota kuva painamalla laukaisin loppuun saakka. Otettavaa kuvaa voi katsella etukäteen pitämällä laukaisinta alas painettuna kuvan ottamisen jälkeen. Myös välitöntä toistotoimintoa voi käyttää (s. 51).

Toiminnan merkkivalo vilkkuu merkkinä siitä, että tietoja kirjoitetaan muistikortille. Älä koskaan poista muistikorttia kamerasta tai laita sitä kameraan tietojen siirron aikana.

## **TARKENNUSLUKITUS**

Tarkennuksen lukitusta käytetään, kun halutaan luoda kuva, jossa kohde on keskialueen ulkopuolella eikä osu tarkennusalueelle. Tarkennuksen lukitusta voi käyttää myös, kun erikoistilanne estää kameraa tarkentamasta aihetta. Toimintoa ohjataan laukaisinpainikkeella.

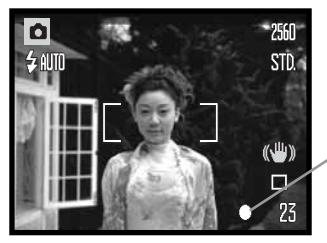

Sijoita kohde tarkennusalueelle. Lukitse tarkennus painamalla laukaisin puoliväliin ja pitämällä se alas painettuna.

Näytön tarkennuksenilmaisin näyttää, että tarkennus on lukittu.

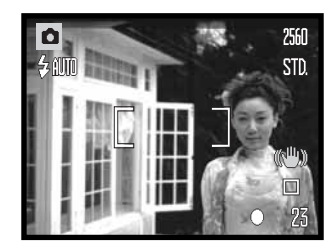

Sommittele aihe uudelleen kuva-alueella nostamatta sormeasi laukaisimelta. Ota kuva painamalla laukaisin loppuun saakka.

## **TARKENNUSALUE**

Tarkennusalue riippuu zoomin asennosta. Jos haluat tarkentaa alla olevia etäisyyksiä lähemmäs, käytä Super Macro -toimintoa (s. 31).

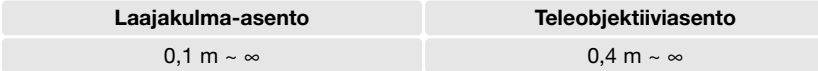

## **TARKENNUKSENILMAISIMET**

Tässä digitaalikamerassa on nopea ja tarkka automaattitarkennusjärjestelmä. LCD-näytön oikeassa alakulmassa oleva tarkennuksenilmaisin näyttää tarkennuksen tilan. Suljin voidaan laukaista riippumatta siitä, pystyykö kamera tarkentamaan vai ei.

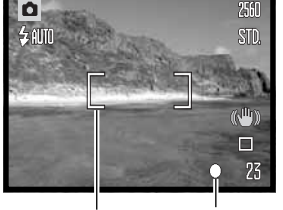

**Tarkennus vahvistettu** – LCD-näytön tarkennuksenilmaisin on valkoinen. Tarkennus on lukittunut.

**Ei voi tarkentaa** – LCD-näytön tarkennuksenilmaisin on punainen.

**Tarkennusalue** 

Tarkennuksenil maisin

## **TARKENNUKSEN ERIKOISTILANTEET**

Joissain tilanteissa kamera ei pysty tarkentamaan. Näissä tilanteissa tarkennuksenlukitustoiminnon (s. 26) avulla voi tarkentaa toiseen pääkohteen etäisyydellä olevaan kohteeseen, minkä jälkeen kuva voidaan sommitella uudelleen niin, että se saadaan otetuksi.

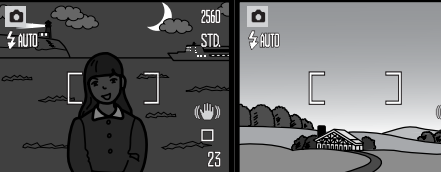

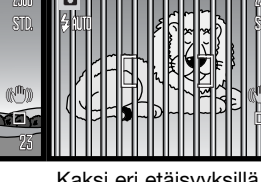

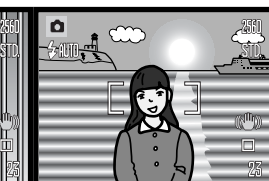

Tarkennusalueella olevan kohteen kontrasti on heikko

Kohde on liian tumma Tarkennusalueella Kaksi eri etäisyyksillä olevaa kohdetta on tarkennusalueella päällekkäin

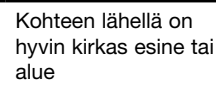

## **SALAMAKUVAUSTAVAT**

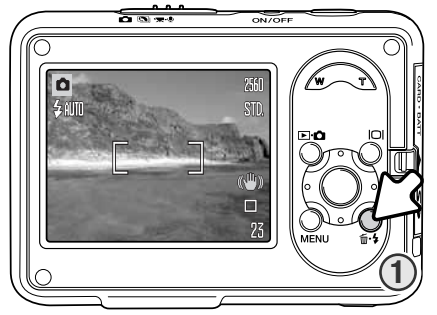

Liikkumattomien kuvien ottamiseen voi käyttää salamaa. Salamakuvaustapa valitaan painamalla kameran takaosassa olevaa salamapainiketta (1), kunnes haluttu tapa tulee näkyviin. Käytössä oleva salamakuvaustapa näkyy näytön vasemmassa yläkulmassa. Kun kamera on pois päältä ja automaattinen asetusten palautus (auto reset) (s. 76) käytössä, salamakuvaustavaksi tulee automaattinen salama ja punasilmäisyyden vähennys, mikäli tämä tapa oli viimeksi valittu käyttöön. Muussa tapauksessa salamakuvaustavaksi tulee automaattinen salama. Suljinta ei voi laukaista salaman latautuessa.

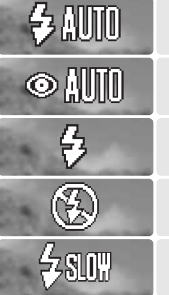

Punasilmäisyyden vähennys Täytesalama

Automaattisalama

Salama pois päältä

Hidas synkronointi

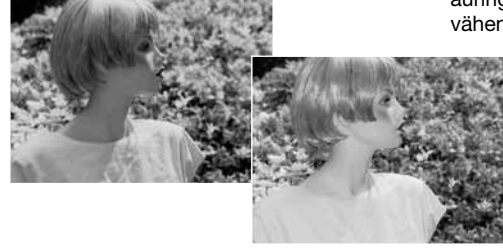

**Automaattisalama** – salama välähtää automaattisesti niukassa valossa ja vastavalo-olosuhteissa.

**Punasilmäisyyden vähennys** – salama välähtää useita kertoja ennen pääsalamaa vähentääkseen punasilmäisyysvaikutusta, joka johtuu valon heijastumisesta verkkokalvolta. Käytä niukassa valaistuksessa ottaessasi kuvia ihmisistä ja eläimistä. Esisalamat supistavat kohteen pupilleja.

**Täytesalama** – salama välähtää aina kuva otettaessa riippumatta vallitsevan valon määrästä. Täytesalamaa voi käyttää voimakkaasta suorasta valosta tai auringonvalosta aiheutuvien ivrkkien variojen vähentämiseen.

Täytesalama

**Salama pois päältä** – salama ei välähdä. Käytä asentoa flash cancel, kun salamakuvaus on kielletty, kohde halutaan valaista luonnonvalolla tai kohde on salaman kantaman ulkopuolella. Kameran tärähtämisen varoitus saattaa ilmestyä näkyviin, flash cancel -asentoa käytettäessä (s. 30).

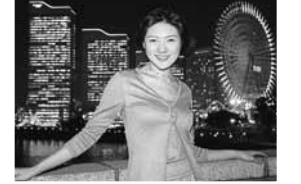

**Hidas synkronointi** – henkilökuvaukseen niukassa valossa, kun taustan yksityiskohtien halutaan näkyvän tarkasti. Punasilmäisyyden vähennys on käytössä. Kamera tasapainottaa kohteen ja taustan valotuksen. Alustan käyttö on suositeltavaa. Pyydä kohteitasi pysymään paikallaan päävälähdyksen jälkeen; suljin saattaa edelleen olla auki taustan valottamiseksi.

## **SALAMAN KANTAMA – AUTOMAATTISET TOIMINNOT**

Kamera säätelee salaman tehoa automaattisesti. Kohteen tulee olla salaman kantamalla, jotta kuvat valottuisivat oikein. Optisesta järjestelmästä johtuen salaman kantama ei ole sama objektiivin laajakulma-asennossa ja teleasennossa. Salaman kantama saattaa muuttua valoherkkyyttä (ISO) muutettaessa, ks. sivu 49.

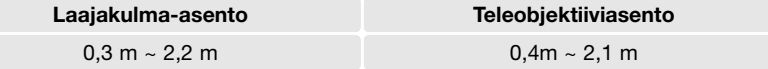

## **SALAMANILMAISIMET**

LCD-näytön yläpuolella oleva ilmaisinvalo näyttää salaman tilan. Kun valo vilkkuu, salama latautuu eikä suljin laukea.

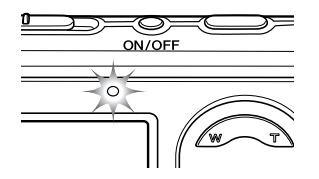

# **NÄYTTÖPAINIKE – TALLENNUSTILA**

Näyttöpainike ohjaa LCD-näyttöä. Näyttö vaihtuu täysnäytöstä kuvanäyttöön aina painiketta painettaessa. Jos automaattinen asetusten palautus (auto reset) (s. 76) on käytössä, näyttö muuttuu täysnäytöksi, kun kamera laitetaan pois päältä. Jos näyttöpainiketta painetaan ja se pidetään alas painettuna, erikoiskirkas näyttö tulee käyttöön, ks. sivu 52.

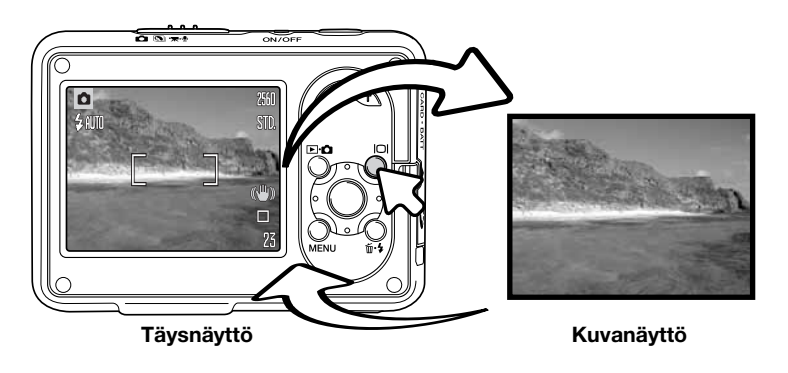

# **LAUKAISUTÄRÄHDYKSEN VAROITUS**

Jos suljinnopeudesta tulee liian hidas vakaaseen käsivarakuvaukseen,

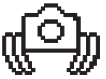

laukaisutärähdyksen varoitus näkyy näytössä. Laukaisutärähdys näkyy kuvan lievänä suttuisuutena, joka aiheutuu käden vähäisestä liikkeestä, ja se näkyy voimakkaampana teleasennossa kuin laajakulma-asennossa. Kuvan voi ottaa, vaikka varoitus onkin näkyvissä. Jos varoitus tulee näkyviin, aseta kamera jalustalle tai käytä kameran salamaa.

## **DIGITAALISET AIHEOHJELMAT**

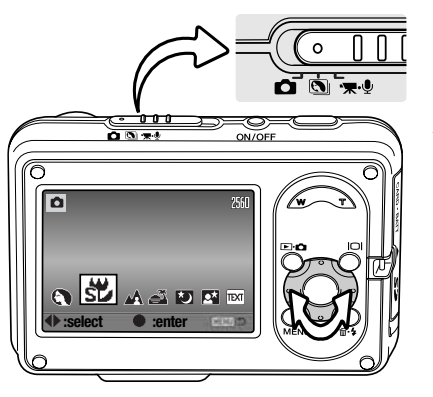

Digitaaliset aiheohjelmat optimoivat kameran valotuksen, valkotasapainon ja kuvankäsittelyjärjestelmät erityisolosuhteita ja -aiheita varten.

Aseta tallennustilan kytkin digitaalisten aiheohjelmien kohdalle. Valitse haluttu aiheohjelma painamalla säätimen vasen/oikea-näppäimiä; valitun aiheohjelman ilmaisin näkyy suurennettuna. Valitse asetus painamalla säätimen keskinäppäintä.

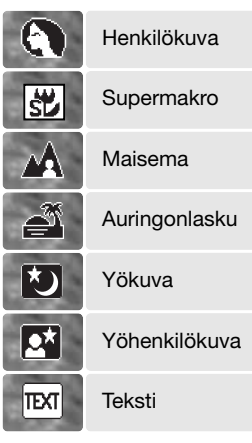

**Henkilökuva** – optimoitu tuottamaan lämpimiä, pehmeitä ihon sävyjä ja hieman epätarkka tausta. Useimmat henkilökuvat onnistuvat parhaiten teleobjektiiviasennossa; pitkä polttoväli ei liioittele kasvonpiirteitä ja kapeampi terävyysalue pehmentää taustan. Käytä suorassa auringonvalossa täytesalamaa tai taustavaloa voimakkaiden varjojen vähentämiseksi.

**Supermakro** – enintään 5 cm:n päässä olevien kohteiden kuvaukseen. Kun tämä asetus on valittu, objektiivi zoomaa automaattisesti Super Macro -asentoon; zoomin asentoa ei voi muuttaa. Lähellä olevia kohteita kuvattaessa salama saattaa aiheuttaa ylivalottumista valaistuksen epätasaisuutta; laita salama flash cancel -asentoon (s. 28). Jalustan käyttö on suositeltavaa.

**Maisema** – optimoitu tuottamaan teräviä, värikkäitä maisemakuvia. Käytetään kuvattaessa näkymiä ulkona kirkkaassa valossa.

**Auringonlasku** – optimoitu tuottamaan rikas- ja lämminsävyisiä auringonlaskukuvia. Älä suuntaa kameraa kohti aurinkoa pitkiksi ajoiksi, kun aurinko on horisontin yläpuolella. Auringon voima saattaa vahingoittaa CCD:tä. Sammuta kamerasta virta kuvien ottamisen välillä.

**Yökuva** – maisemakuvaukseen hämärässä tai öiseen aikaan. Jalustan käyttö on suositeltavaa. Salama on kiinteästi pois päältä.

**Yöhenkilökuva** – henkilökuvaukseen hämärässä tai öiseen aikaan. Kamera tasapainottaa salamavalotuksen ja taustan valotuksen. Jalustan käyttö on suositeltavaa. Salama on kiinteästi asennossa slow sync. Pyydä kohteitasi pysymään paikallaan päävälähdyksen jälkeen; suljin saattaa edelleen olla auki taustan valottamiseksi.

**Teksti** – Valkoisella pohjalla olevan mustan tekstin tai viivapiirrosten kuvaamiseen.

## **PISTEMÄINEN AUTOMAATTITARKENNUS**

Pistemäistä automaattitarkennusta käytetään valikoivaan tarkennukseen. Pistetarkennusalueen sisällä sekä tarkennus että valotus on määritelty. Kun automaattinen asetusten palautus (auto reset) (s. 76) on käytössä, automaattitarkennuksen alue asettuu pistemäisestä leveäksi, kun kamera laitetaan pois päältä. Digitaalisen zoomin (s. 55) kanssa käytettynä pistemäisen automaattitarkennuksen alue laajenee.

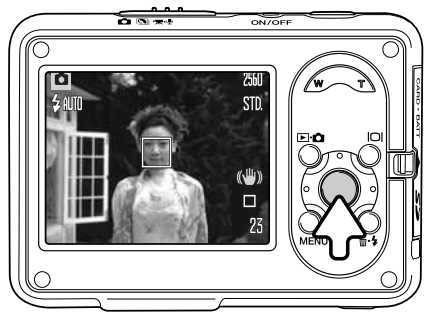

Pistetarkennusalue tulee näkyviin painamalla säätimen keskinäppäintä; leveään tarkennusalueeseen voi palata painamalla näppäintä uudelleen ja pitämällä sen alas painettuna. Ota kuva peruskuvausosion sivulla 25 selostetulla tavalla.

Kuvanäyttöä käytettäessä vuorottelu leveän ja pistemäisen tarkennusalueen välillä palauttaa näytön täysnäyttötilaan.

# **TOISTO – PERUSTOIMINNOT**

Kuvia voi tarkastella toistotilassa. Toistotilassa on myös muita toimintoja, ks. sivu 61. Toistoa voi käyttää myös kameran ollessa lataustelineessä, ks. sivu 36.

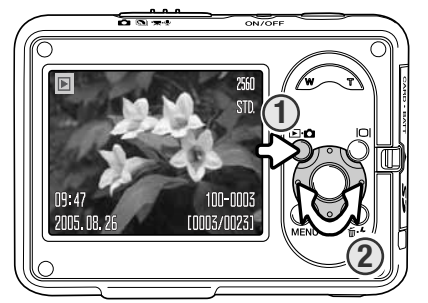

Otettuja kuvia voi katsella tilapainikkeella (1). Jos kamera on pois päältä, painele painiketta, kunnes näyttö käynnistyy.

Vieritä kuvia säätimen vasen/oikea-näppäimillä (2).

Takaisin tallennustilaan pääsee painamalla toistamiseen tilapainiketta.

# **YKSITTÄISKUVANÄYTTÖ**

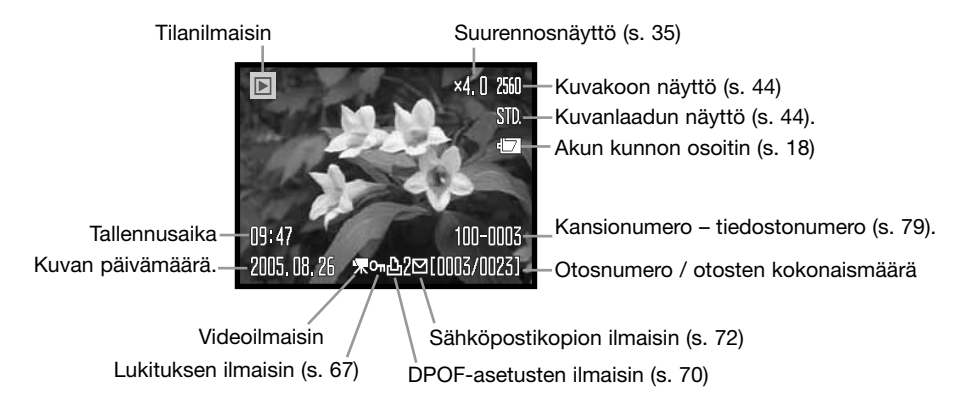

# **KUVIEN KÄÄNTÄMINEN**

Säätimen painiketta (1) painamalla näkyvissä olevaa kuvaa voi kääntää 90° vasemmalle, 90° oikealle tai horisontaalisesti. Kuva näytetään valitussa asennossa, kunnes valintaa muutetaan.

## **YKSITTÄISTEN KUVIEN POISTAMINEN**

Yksittäinen tiedosto poistetaan painamalla poistopainiketta (1). Näkyviin tulee varmennusnäkymä.

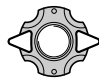

Valitse "Yes" vasen/oikea-näppäimillä."No" peruu toimenpiteen.

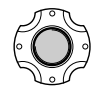

Tiedosto poistetaan painamalla säätimen keskipainiketta.

# **NÄYTTÖPAINIKE – TOISTOTILA**

Näyttöpainike ohjaa LCDnäyttöä. Näyttö vaihtuu täysnäytöstä kuvanäytöksi aina painiketta painettaessa.

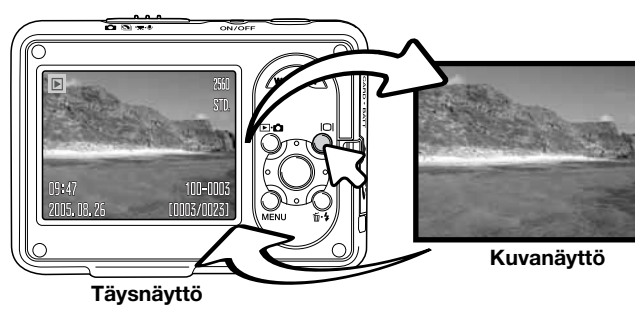

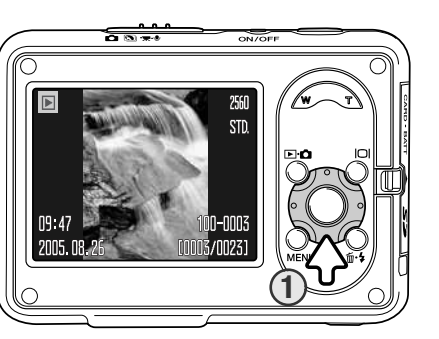

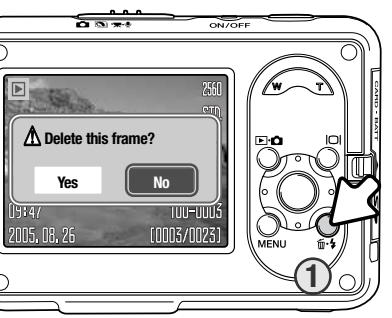

# **SUURENTAVA TOISTO**

Yksittäiskuvan toistossa, kuva voidaan suurentaa enintään kuusinkertaiseksi.

Suurentava toistotila käynnistetään painamalla zoomauskytkimen oikeaa puolta (T) suurennettavan kuvan ollessa näytössä. Suurennuksen määrä näkyy LCD -näytössä.

Suurennusta lisätään painamalla zoomauskytkimen oikeaa puolta (T). Suurennusta vähennetään painamalla zoomauskytkimen vasenta puolta (W).

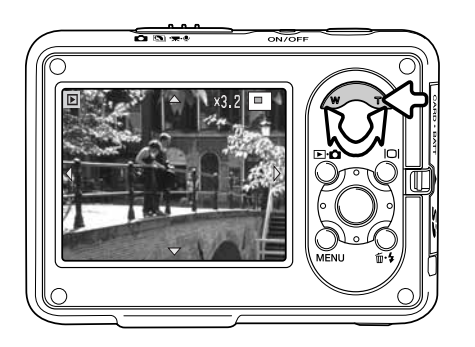

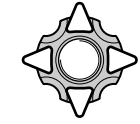

Kuvaa voi vierittää säätimen nelisuuntanäppäimillä (2). Kuvaa vieritettäessä näytöllä olevat nuolet katoavat, kun kuvan reuna on saavutettu.

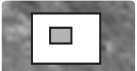

Näytön oikeassa yläkulmassa oleva paikannin osoittaa kuvasta näytettävän alueen.

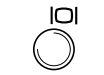

Näyttöpainike vuorottelee täysnäytön ja kuvanäytön välillä.

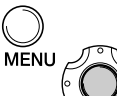

Suurentavasta toistosta poistutaan painamalla valikkopainiketta tai säätimen keskipainiketta.

Otettuja kuvia voi katsella 6-kuvaisessa hakuruudukossa painamalla zoomauskytkimen vasenta puolta (W).

Indeksitoistossa vasen/oikea- ja ylös/alas-näppäimet siirtävät indeksikuvien ympärillä olevaa keltaista reunusta. Kun kuva on korostettuna kehyksellä, kuvan päivämäärä, ääniraidanilmaisin, lukitus- ja tulostustilanne, sähköpostikopion ilmaisin ja otosnumero näkyvät näytön alaosassa. Korostetun kuvan ääniraita voidaan toistaa

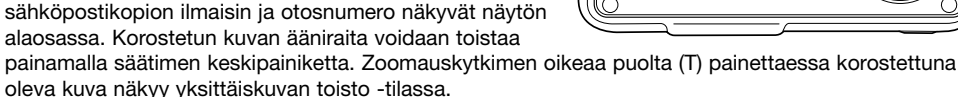

# **TOISTO LATAUSTELINEESSÄ**

Toistoa voi käyttää kameran ollessa lataustelineessä. Laita kamera pois päältä ja aseta se lataustelineeseen; tarkemmat ohieet sivulla 17.

Kun kamera on lataustelineessä, käynnistä se; lataus pysähtyy, ja kuvia voi katsella toisto-osiossa selostetulla tavalla. Kameralla ei voi kuvata; vain toistotila on käytettävissä.

Jos latausteline on kytketty toimivaan pistorasiaan, kamera saa siitä virtaa. Jos lataustelinettä ei ole kytketty pistorasiaan, virtalähteenä käytetään kameran akkua.

Kytke kamera pois päältä aina ennen kuin poistat sen lataustelineestä.

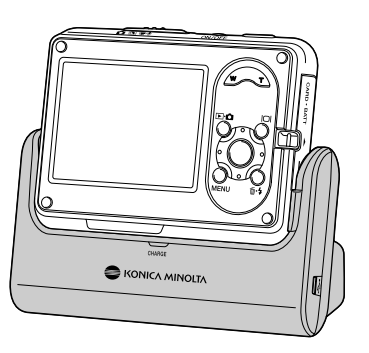

2005.08.14 [D] 0m 0.3m [0005/0038]

# **TALLENNUS - ERIKOISTOIMINNOT**

![](_page_19_Picture_11.jpeg)

## **VIDEOKUVAUS**

Tällä kameralla voi tallentaa äänellä varustettua videokuvaa. Laita tallennustilan kytkin movie/audiokuvausasentoon (1). Kuvalaskuri näyttää seuraavan videoleikkeen kokonaistallennusajan. Kokonaistallennusaika riippuu videoleikkeen koosta, ks. sivu 59. Joitakin asetuksia voi muuttaa movie/audio-valikon (s. 39) avulla.

Sommittele kuva etsimeen ja aloita kuvaus painamalla laukaisin kokonaan alas ja vapauttamalla se. Digitaalinen zoom on käytettävissä kuvauksen aikana. Sekä digitaalinen että optinen zoom voidaan laittaa päälle tai pois päältä movie/audio-valikon osiosta 1 (s. 55, 59).

Kamera jatkaa tallentamista, kunnes tallennusaika on kulunut loppuun tai laukaisinpainiketta painetaan uudelleen. Kuvauksen aikana kuvalaskuri näyttää jäljellä olevaa aikaa. Viimeisten kymmenen sekunnin aikana laskuri muuttuu punaiseksi.

Varo peittämästä mikrofonia äänityksen aikana. Jos kuvattavassa näkymässä on hyvin kirkkaita valonlähteitä, ne saattavat aiheuttaa kuvaan juovia. Kuvassa saattaa myös näkyä tietojen häviämisestä johtuvia mustia alueita.

Kuvakoko

Kuvanvakauksen ilmaisin (s. 47)

Kuvauksen ilmaisin

Jäljellä oleva aika

## **TALLENNUSVALIKOISSA LIIKKUMINEN**

![](_page_20_Figure_1.jpeg)

Näytettävä tallennusvalikko riippuu tallennustilan kytkimen asennosta. Valikkopainikkeen (1) painaminen kytkee valikon päälle ja pois päältä. Säätimen nelisuuntanäppäimet (2) liikuttavat kursoria valikossa. Asetus kytketään painamalla säätimen keskipainiketta.

![](_page_20_Picture_3.jpeg)

Käynnistä valikko menu-painikkeella.

![](_page_20_Picture_5.jpeg)

Korosta haluamasi valikon välilehti vasen/oikea-näppäimillä; valikko vaihtuu korostuksen mukaan.

![](_page_20_Picture_7.jpeg)

Selaa valikon vaihtoehtoja ylös/alas-näppäimillä. Korosta vaihtoehto, jonka asetusta haluat muuttaa.

![](_page_20_Picture_9.jpeg)

Kun olet korostanut valitun vaihtoehdon, paina säätimen oikeanpuolista näppäintä; asetukset tulevat näkyviin siten että voimassa olevat asetukset on korostettu. Valikon vaihtoehtoihin palataan vasemmanpuoleisella näppäimellä.

Uusi asetus korostetaan ylös/alas-näppäimillä.

![](_page_20_Picture_13.jpeg)

Korostettuna oleva asetus valitaan painamalla säätimen keskinäppäintä.

Kun asetus on valittu, kursori palaa valikon vaihtoehtoihin, ja uusi asetus tulee näkyviin. Takaisin tallennustilaan pääsee painamalla menu-painiketta.

#### Liikkumattomien kuvien ottaminen.

![](_page_20_Picture_368.jpeg)

![](_page_20_Picture_369.jpeg)

![](_page_20_Picture_370.jpeg)

![](_page_20_Picture_20.jpeg)

![](_page_20_Picture_371.jpeg)

**MENU** 

**Anti-Shake On**

Video- ja audiotallennus

#### $11x25$ **Auto White balance 0.0 Exp. comp. Color mode Color Focus mode Cont. AF Movie mode STD. movie** MENU

\* Nämä toiminnot eivät ole käytettävissä, kun tallennustilan kytkin on asetettu digitaalisille aiheohjelmille.

![](_page_20_Picture_24.jpeg)

Valikon vaihtoehdoista ja niiden asetuksista on tietoa seuraavissa osioissa.

#### **Valikkotoimintojen hakemisto**

Anti-Shake, 47 Audio, 60 Color mode, 52 Contrast, 54 Date imprinting, 56 Digital zoom, 55 Drive mode, 40

Exp. compensation, 50 Focus mode, 60 Image size, 44, 59 Instant playback, 51 Key function, 57 LCD backlight, 52 Metering mode, 49

Movie mode, 60 Movie/Audio, 58 Optical zoom, 59 Quality, 44 Sensitivity, 48 Sharpness, 53 White balance, 46

## **KUVANOTTOTAVAT (DRIVE MODE)**

Kuvanottotavat säätelevät kuvaustaajuutta ja kuvaustapaa. Valitun kuvanottotavan ilmaisimet näkyvät näytöllä. Kuvanottotavat voi valita tallennusvalikon osiosta 1. Ks. tallennusvalikossa liikkumista selostava osio sivulla 38.

![](_page_21_Picture_2.jpeg)

**Yksittäiskuvaus** – kamera ottaa yhden kuvan aina laukaisinta painettaessa. Tämä on kameran oletusasetus.

![](_page_21_Picture_4.jpeg)

**Itselaukaisin** – sulkimen vitkalaukaisu (s. 40). Käytetään omakuviin.

**Sarjakuvaus** – kamera ottaa enintään kolme kuvaa kun laukaisinta painetaan ja se pidetään alas painettuna (s. 41).

**Erikoiskuvanottotavat** – haluttaessa käyttää erikoiskuvanottotapoja: UHS continuous advance, Progressive Capture, UHS Progressive Capture ja Multi Frame.

## **Itselaukaisin**

Käytetään omakuviin. Itselaukaisin viivyttää sulkimen käynnistymistä noin kymmenellä sekunnilla laukaisimen painamisesta. Itselaukaisin-kuvanottotapa valitaan tallennusvalikon osiosta 1.

![](_page_21_Figure_10.jpeg)

Laita kamera jalustalle ja sommittele kuva peruskuvausosiossa selostetulla tavalla (s. 25). Lukitse valotus ja tarkennus painamalla laukaisin puoliväliin (1). Aloita vitkan toiminta painamalla laukaisin kokonaan alas (2). Koska tarkennus ja valotus määritellään laukaisinta painettaessa, älä seiso kameran edessä ottaessasi kuvaa itselaukaisimella. Tarkista tarkennus tarkennuksenilmaisimista ennen kuin käynnistät itselaukaisimen (s. 27).

Laskennan aikana kameran edessä oleva itselaukaisimen merkkivalo alkaa vilkkua ja samalla kuuluu äänimerkki. Laskennan ajastin näkyy näytöllä. Muutamaa sekuntia ennen valotusta, merkkivalo vilkkuu nopeasti. Merkkivalo palaa tasaisena juuri ennen sulkimen laukeamista.

Laskennan voi keskeyttää painamalla zoomauskytkintä tai menupainiketta. Kuvanottotapa muuttuu takaisin yksittäiskuvaukseksi valotuksen jälkeen. Äänimerkin voi sammuttaa asetusvalikon osiosta 2 (s. 77).

![](_page_21_Figure_14.jpeg)

## **Sarjakuvaus**

Tämä kuvanottotapa tallentaa kuvia, kun laukaisin on alas painettuna. Vakiokuvakoolla 3264 x 2448 kuvien enimmäismäärä on kolme ja likimääräinen kuvaustaajuus on 0,5 kuvaa sekunnissa. Sarjakuvaustapa valitaan tallennusvalikon osiosta 1.

Sommittele kuva peruskuvausosiossa selostetulla tavalla (s. 25). Lukitse sarjan valotus ja tarkennus painamalla laukaisin puoliväliin. Aloita kuvaus toiminta painamalla laukaisin kokonaan alas ja pitämällä se alas painettuna. Kun laukaisin pidetään alas painettuna, kamera

alkaa tallentaa kuvia, kunnes enimmäiskuvamäärä tulee täyteen tai laukaisin vapautetaan. Enimmäiskuvamäärä riippuu kuvakoosta ja kuvanlaadusta; kuvamäärä kasvaa esimerkiksi 20:een käytettäessä säästökuvakokoa 1600 x 1200. Digitaalinen zoom (s. 55) pienentää kuvamäärää. Kuvalaskurin arvo muuttuu, kun sarja on otettu.

Sisäänrakennetun salaman käyttö on mahdollista, mutta kuvaustaajuus pienenee, koska salaman on latauduttava otosten välillä. Myös päiväyksen merkintä (s. 56) pienentää kuvaustaajuutta. Jos kohinanvaimennusta käytetään, kuvaustaajuus pienenee, ks. s. 42.

![](_page_21_Picture_20.jpeg)

### **Erikoiskuvanottotavat**

Käytettävissä on neljä erikoiskuvanottotapaa: progressiivinen kuvaus, UHS sarjakuvaus, UHS progressiivinen kuvaus ja monikuva.

Nämä tavat valitaan valitsemalla tallennusvalikon osiosta 1, vaihtoehto erikoiskuvanottotavat. Neljä erikoiskuvaustapaa tulee näkyviin painamalla säätimen keskipainiketta. Valitse kuvanottotapa vasen/oikeanäppäimillä. Suorita toimenpide loppuun painamalla uudelleen säätimen keskinäppäintä.

![](_page_22_Figure_3.jpeg)

Erikoiskuvanottotapojen kanssa ei voi käyttää salamaa. Tarkennus ja valotus lukkiutuvat sarjan ensimmäisen kuvan mukaisiksi. Näitä tapoja ei voi käyttää, kun punainen vajaan akun varoitus on näkyvissä. Suljinnopeuksia koskevien rajoitusten vuoksi kuvat saattavat alivalottua, jos valaistus on niukka. Jos kuvattavassa näkymässä on hyvin kirkkaita valonlähteitä, ne saattavat aiheuttaa kuvaan juovia. Kuvassa saattaa myös näkyä tietojen häviämisestä johtuvia mustia alueita.

## **UHS sarjakuvaus**

UHS sarjakuvaus -kuvaottotavalla kamera ottaa enintään 15 kuvaa noin 10 kuvan sekuntitaajuudella, kun laukaisinta pidetään alas painettuna. Kuvakokona on kiinteästi 640x480. Digitaalista zoomia ei voi käyttää. Kuvanlaatu saattaa olla hieman normaalia heikompi.

Toimintatapa on samanlainen kuin sarjakuvauksessa: sommittele kuva ja paina laukaisin pohjaan ja pidä se alas painettuna; kamera alkaa tallentaa kuvia, kunnes laukaisin vapautetaan.

## **Huomautuksia**

Kohinanvaimennus tulee käyttöön automaattisesti, kun kameran lämpötila on korkea tai tarvitaan hidasta suljinaikaa. Prosessointia käytettäessä sitä koskeva viesti ilmestyy näkyviin jokaisen kuvan jälkeen, eikä seuraavaa kuvaa voida tänä aikana ottaa. Sarjakuvauksen kuvaustaajuus pienenee.

## **Progressiivinen kuvaus**

Progressiivinen kuvaus tallentaa kuvia jatkuvasti laukaisimen ollessa alas painettuna. Vakiokuvakoolla 3264 x 2448 likimääräinen kuvaustaajuus on 0,5 kuvaa sekunnissa. Kun laukaisin vapautetaan, kolme viimeistä kameran puskurimuistissa olevaa kuvaa tallentuvat.

Sommittele kuva peruskuvausosiossa selostetulla tavalla (s. 25). Aloita kuvaaminen painamalla laukaisinta ja pitämällä se alas painettuna.

Tallenna kuvat kameran muistiin vapauttamalla laukaisin tapahtuman päätyttyä: kaksi viimeistä kuvaa tallentuvat. Kun tapahtuma on päättynyt, tallenna kuvat kameran muistiin vapauttamalla laukaisin. Muistiin mahtuvien kuvien määrä riippuu kuvakoosta ja kuvanlaadusta; vakiokuvakoolla 3264 x 2448 tallentuu kolme kuvaa, ja säästökuvakoolla 1600 x 1200 kuvaa.

Progressive Capture -tavan etu sarjakuvaukseen verrattuna on siinä, että tapahtumia voi kuvata tarvitsematta ennakoida, milloin tapahtuma alkaa. Kuvien tallennuksen voi aloittaa yksinkertaisesti pitämällä laukaisimen alas painettuna. Kun tapahtuma on ohi, kuvatun sarjan voi tallentaa vapauttamalla laukaisimen.

Progressive Capture -tapaa voi käyttää vain, jos muistikortilla on riittävästi tilaa kokonaisen kuvasarjan tallentamiseen. Digitaalista zoomia ei voi käyttää.

## **UHS progressiivinen kuvaus**

UHS progressiivinen kuvaus -kuvanottotapa on samanlainen kuin Progressive Capture, paitsi että otettavien kuvien enimmäismäärä on 15, kuvaottotaajuus noin 10 k/s ja kuvakoko on kiinteästi 640x480. Kuvalaskurissa on oltava vähintään 15 kuvaa, jotta UHS Progressive Capture'ä voisi käyttää.

Digitaalista zoomia ei voi käyttää. Kuvanlaatu saattaa olla hieman normaalia heikompi.

## **Monikuva**

Ota kuva peruskuvausosiossa selostetulla tavalla (s. 25). Kun sarja käynnistyy laukaisimen voi vapauttaa; kamera jatkaa kuvaamista 3 kuvan sekuntitaajuudella, kunnes kaikki yhdeksän kuvaa on otettu.

Kuvakoko on kiinteästi 2048x1536 eikä sitä voi muuttaa. Kuvakoko tarkoittaa kaikkien yhdeksän kuvan kokonaisalaa, ei yksittäisen pikkukuvan kokoa Digitaalista zoomia ei voi käyttää. Kuvanlaatu saattaa olla hieman normaalia heikompi.

![](_page_23_Picture_3.jpeg)

Kuvanlaatu säätelee pakkaustiheyttä mutta ei vaikuta kuvan pikselimäärään. Mitä parempi kuvanlaatu on, sitä vähemmän kuvaa pakataan ja sitä suurempi kuvatiedosto syntyy. Jos muistikortin taloudellinen käyttö on tärkeää, käytä economy-tilaa. Standardi kuvanlaatu riittää normaalikäytössä. FINE tuottaa parhaan kuvanlaadun ja suurimmat tiedostot.

Kuvakoko ja kuvanlaatu on asetettava ennen kuvan ottamista. Muutokset näkyvät LCD-näytöllä. Kuvakoko ja kuvanlaatu on asetettava uudelleen käsin. Kuvakoko ja kuvanlaatu asetetaan tallennusvalikon osiosta 1. Ks. tallennusvalikossa liikkumista selostava osio sivulla 38.

Jos kuvakokoa tai kuvanlaatua muutetaan, kuvalaskuri näyttää muistikortille kyseisillä asetuksilla mahtuvien kuvien likimääräisen lukumäärän. Kameralla voi ottaa erikokoisia ja -laatuisia kuvia. Kameraan mahtuvien kuvien määrä riippuu muistin koosta ja kuvien tiedostokoosta. Aihe vaikuttaa lopullisen tiedostokokoon; jotkin aiheet pakkautuvat enemmän kuin toiset. Ks. alla olevaa taulukkoa.

## **KUVAKOKO JA KUVANLAATU**

Kuvakoon muutos vaikuttaa yksittäisen kuvan pikselimäärään. Mitä suurempi kuvakoko, sitä suurempi tiedosto. Valitse kuvakoko kuvan lopullisen käyttötarkoituksen mukaan - pienet kuvat sopivat paremmin kotisivuille ja suurista saa korkealuokkaisempia tulosteita.

![](_page_23_Picture_311.jpeg)

![](_page_23_Picture_312.jpeg)

![](_page_23_Picture_313.jpeg)

Laatu Koko **Fine Standard Economy Fine Standard Economy Likimääräiset tiedostokoot. 3264x2448 2560x1920 2048x1536 1600x1200 640x480** 4.0 MB 2.0 MB 1.0 MB 2.5 MB 1.2 MB 600 KB 1.6 MB 800 KB 400 KB 960 KB 480 KB 240 KB 150 KB 80 KB 40 KB 9 15 24 35 67 39 56 102 183 231 326 **32 megatavun muistikortille mahtuva likimääräinen kuvamäärä.** 13 22 27 44

## **Huomautuksia**

Kuvalaskuri näyttää käytettävissä olevaan muistiin mahtuvien kuvien likimääräisen lukumäärän kameraan asetetun kuvakoon ja kuvanlaadun mukaisesti. Koska laskuri käyttää likimääräisiä tiedostokokoja, kuvan ottaminen ei välttämättä muuta laskurin lukemaa tai lukema voi vähentyä enemmällä kuin yhdellä. Kun kuvalaskurissa näkyy nolla, se osoittaa, että asetetun kuvakoon ja kuvanlaadun mukaisia kuvia ei enää mahdu. Asetuksia muuttamalla kuvia voi saada mahtumaan lisää.

## **VALKOTASAPAINO**

Valkotasapainolla tarkoitetaan kameran kykyä saada erityyppiset valaistukset näyttämään neutraaleilta. Vaikutus on sama kuin päivänvalo- vai keinovalofilmin tai erilaisten värisuodattimien käytöllä perinteisessä valokuvauksessa. Tavallisessa kuvauksessa ja videokuvauksessa käytettävissä on yksi automaattinen ja neljä esivalittua valkotasapainoasetusta; valkotasapainoa ei voi muuttaa esivalittuja digitaalisia aiheohjelmia käytettäessä. Valkotasapaino asetetaan tallennusvalikon osiosta 1 tai movie/audio-tallennusvalikon osiosta 2 (s. 38). Valkotasapainon säätö voidaan asettaa säätimellä valittavaksi (s. 57) Automaattista asetusten palautusta (s. 76) käytettäessä valkotasapainon asetus palautuu automaattiseksi, kun kamerasta sammutetaan virta.

Automaattinen valkotasapaino kompensoi aiheen värilämpötilaa. Useimmissa tapauksissa automaattiasetus tasapainottaa vallitsevan valon ja luo kauniita kuvia myös sellaisissa valaistusolosuhteissa, joissa on eri tavoin valaistuja kohteita. Kameran salamaa käytettäessä valkotasapaino säätyy salaman värilämpötilan mukaan.

Käytettäessä jotakin esivalituista valkotasapainoasetuksista LCD-näytöllä näkyy ilmaisin, joka näyttää käytössä olevan valkotasapainoasetuksen; vaikutus näkyy välittömästi näytöllä. Vallitseva valo tallennetaan asettamalla salama flash cancel -asentoon (s. 29). Kiinteää salamaa voi käyttää esivalitun valkotasapainon kanssa, mutta loisteputki- ja keinovalaistuksessa se synnyttää vaaleanpunertavan tai sinertävän sävyn. Salama on päivänvalopainotteinen ja tuottaa hyviä

![](_page_24_Picture_4.jpeg)

![](_page_24_Picture_267.jpeg)

![](_page_24_Picture_6.jpeg)

tuloksia päivänvalossa ja pilvisellä säällä kuvattaessa. **Loisteputki** – loisteputkivalaistukseen: toimistojen kattovalot.

# **KUVANVAKAUSJÄRJESTELMÄ (ANTI-SHAKE)**

Kuvanvakausjärjestelmä minimoi laukaisutärähdyksen vaikutuksen, käden vähäisestä liikkumisesta aiheutuvan lievän epäterävyyden. Laukaisutärähdys näkyy selvemmin pitkiä polttovälejä käytettäessä kuin laajakulmalla kuvattaessa. Kuvanvakaaja tulee käyttöön, kun suljinnopeus alittaa tietyn rajan, joka riippuu käytetystä polttovälistä. Kuvanvakauksen teho riippuu käytetystä suljinnopeudesta ja tärähdyksen suuruudesta. Järjestelmä ei välttämättä toimi liikkuvia kohteita kuvattaessa tai panoroitaessa.

![](_page_24_Picture_10.jpeg)

Kun järjestelmä on käytössä, kuvanvakausilmaisin tulee näkyviin. Kun laukaisin painetaan osittain alas, kuvanvakausilmaisin syttyy ja osoittaa kuvanvakauksen olevan käytössä. Kuvanvakausasetuksesta riippumatta laukaisutärähdyksen ilmaisin ilmestyy varoitukseksi, jos suljinnopeus on liian hidas käsivarakuvaukseen. Käytä kiinteää salamaa tai zoomin laajakulma-asentoa.

Sommittele kuva perustoimintaosiossa selostetulla tavalla ja ota kuva painamalla laukaisin ensin en **Paiväliin ja sitten kokonaan alas.**<br>Päivänvalokona olevaloissa olevaloissa olevalossa olevalossa olevalossa olevalossa olevalossa olevalossa oleval

> Kuvanvakaus voidaan valita tallennusvalikoiden osiosta 1. Tavallisten kuvien kohdalla valittavissa on kolme vaihtoehtoa. Videokuvaukseen kuvanvakauksella on vain kaksi vaihtoehtoa: päällä tai pois.

**Display + Exp.** – kun laukaisin painetaan puoliväliin, kuvanvakaustoiminto käynnistyy.

**Exposure** – kuvanvakausta käytetään vain valotuksen aikana eikä se näy aktiivisessa kuvassa. Kun laukaisin on painettuna puoliväliin, odota hetki ennen kuvan ottamista, jotta kuvanvakausjärjestelmä ehtii vakauttaa kuvan.

**Pois päältä (Off)** – Kuvanvakaus ei käynnisty. Käytä tätä kuvaa tavallisessa valokuvauksessa, jos kameran sisäisen kuvanvakaajan liike tuntuu häiritsevältä.

Kuvanvakaus ei toimi, kun punainen vajaan akun varoitus on näkyvissä. Jos kuvanvakaus ei kykene korvaamaan kameran liikettä, kuvanvakausilmaisin muuttuu punaiseksi.

## **VALOHERKKYYS – ISO**

Tavalliseen kuvaukseen on valittavissa neljä valoherkkyysasetusta: Auto, 50, 100, 200; numeroarvot perustuvat ISO -ekvivalenttiin; mitä korkeampi luku, sitä herkempi kamera on. Valoherkkyyttä voi muuttaa tallennusvalikon osiossa 2 (s. 38). Herkkyyttä ei voi muuttaa videokuvauksessa tai digitaalisia aiheohjelmia käytettäessä. Valoherkkyyden säätö voidaan asettaa säätimellä valittavaksi (s. 57).

Asetus auto säätelee kameran herkkyyttä automaattisesti valaistusolosuhteiden mukaan välillä ISO 50 ja ISO 160. Muita asetuksia kuin "auto" käytettäessä, "ISO" ja asetettu arvo tulevat näkyviin LCD -näytölle. Kun kameran lämpötila on korkea, herkkyyden säätö saattaa vaihdella arvojen ISO 50 ja 100 välillä.

Valittavissa on erityinen herkkyysasetus. Kun ISO-arvo kaksinkertaistuu, myös kameran herkkyys kaksinkertaistuu. Samaan tapaan kuin hopeahalidifilmin rakeisuus lisää nopeutta, kohina kasvaa herkkyyden myötä digitaalisessa kuvankäsittelyssä; ISO -asetuksella 50 kohina on vähäisintä ja asetuksella 200 voimakkainta.

![](_page_25_Picture_4.jpeg)

Valoherkkyys

## **SALAMAN KANTAMA JA KAMERAN VALOHERKKYYS**

Optisesta järjestelmästä johtuen salaman kantama ei ole sama objektiivin laajakulma-asennossa ja teleasennossa.

![](_page_25_Picture_224.jpeg)

## **VALONMITTAUSTAVAT**

Valonmittaustapa valitaan tallennusvalikon osiosta 2 (s. 38). Mittaustapaa ei voi muuttaa videokuvauksessa tai digitaalisia aiheohjelmia käytettäessä.

Monisegmenttimittaus: käyttää luminanssin ja värin mittaamiseen 300 segmenttiä. Nämä tiedot yhdistetään etäisyystietohin kameran valotuksen laskemiseksi. Tämä edistyksellinen valonmittausjärjestelmä tuottaa lähes kaikissa tilanteissa tarkkoja ja huolettomia valotuksia.

Pistemittaus – käyttää pientä kuva-alalla olevaa aluetta valotuksen laskemiseen. Keskelle aktiivista kuvaa ilmestyy pieni ympyrä osoittamaan mittausaluetta. Pistemittaus mahdollistaa tietyn kohteen tarkan valonmittauksen ilman, että aihe-alueen erittäin kirkkaat tai tummat osat pääsevät vaikuttamaan valotukseen.

![](_page_25_Picture_225.jpeg)

#### Pistemittausalue

![](_page_25_Picture_15.jpeg)

Pistemittauksen ilmaisin

## **VALOTUSKORJAUS**

Lopullisen kuvan tummentamiseksi tai vaalentamiseksi kameran valotusta voi säätää ±2Ev 1/3:n portain sekä tavallisessa kuvauksessa että videokuvauksessa; valotuskorjausta ei voi käyttää digitaalisissa aiheohjelmissa. Jos automaattinen asetusten palautus (auto reset) (s. 76) on käytössä, valotuskorjaus palautuu arvoon 0.0, kun kamera laitetaan pois päältä. Valotuskorjaus voidaan asettaa säätimellä valittavaksi (s. 57) Kun kameran perusasetukset ovat voimassa, valotuskorjausta voi säätää säätimen ylös/alas-näppäimillä.

Valitse valotuskorjausvaihtoehto tallennusvalikoiden osiosta 2. Muuta korjauksen suuruutta ylös/alasnäppäimillä. Aseta tämä arvo painamalla säätimen keskinäppäintä. Jos asetus on muu kuin 0.0, ilmaisin näkyy näytöllä varoituksena.

![](_page_26_Picture_3.jpeg)

## **Kuvausvihjeitä**

Joskus kameran valonmittaus harhautuu tietyntyyppisissä olosuhteissa. Näissä tilanteissa voi käyttää valotuskorjausta. Esimerkiksi hyvin vaalea näkymä, esim. luminen maisema tai valkoinen hiekkaranta, voi olla liian tumma lopullisessa kuvassa. Valotuksen korjaaminen +1 tai +2 EV:llä ennen kuvan ottamista tuottaa kuvan, jossa sävyt ovat oikeammat.

![](_page_26_Picture_6.jpeg)

![](_page_26_Picture_7.jpeg)

![](_page_26_Picture_8.jpeg)

(1/2 valon määrästä)

(1/4 valon määrästä)

Yllä olevassa esimerkissä tumma vesi sai kameran ylivalottamaan kuvaa, jolloin se näyttää liian vaalealta ja sävyttömältä. Valotusta korjailemalla lehdet saavat yksityiskohtia, ja kivissä ja vedessä on enemmän sävykkyyttä. Ev tarkoittaa valotusarvoa. Yhden Ev:n muutos säätää kameran laskemaa valotusta kertoimella kaksi.

# **VÄLITÖN TOISTO**

Kun kuva on otettu, se voi näkyä näytöllä parin sekunnin ajan ennen tallennusta. Sarjakuvaustapaa käytettäessä välitön toisto näyttää sarjan viimeisen kuvan (s. 41).

Välitön toisto voidaan ottaa käyttöön tallennusvalikon osiosta 2 (s. 38).

![](_page_26_Picture_16.jpeg)

# **ERIKOISKIRKAS NÄYTTÖ**

Näytön kirkkautta voidaan lisätä niin että näyttöä on helpompi katsella kirkkaassa valossa ulkona. Paina näyttöpainiketta ja pidä se alas painettuna; näytön kirkkaus lisääntyy. Jos painike painetaan uudelleen pohjaan, näytön kirkkaus palautuu normaaliksi. Erikoiskirkkaan näytön ollessa käytössä tätä koskeva ilmaisin ilmestyy näkyviin.

Erikoiskirkas näyttö voidaan laittaa päälle ja pois tallennusvalikon osiosta 2 (s. 38).

![](_page_27_Picture_3.jpeg)

Erikoiskirkkaan näytön ilmaisin

# **TERÄVYYS**

Terävyys korostaa tai pehmentää kuvan yksityiskohtia kolmella tasolla: kova (+), normaali ja pehmeä (–). Tämä voidaan asettaa tallennusvalikon osiossa 2 (s. 38). Terävyyttä ei voi muuttaa digitaalisia aiheohjelmia käytettäessä.

Kaikkia tehtyjä muutoksia sovelletaan aktiiviseen kuvaan, mutta niitä voi olla vaikea erottaa. Tietokoneelta katseltaessa muutokset ovat kuitenkin selviä. Jos valitaan muu asetus kuin normaali, ilmaisin näkyy näytöllä varoituksena.

![](_page_27_Picture_171.jpeg)

20  $\overline{\mathbb{S}}$ 

l٥

![](_page_27_Picture_9.jpeg)

# **VÄRITILA**

Väritilan avulla säädetään, onko kuva värillinen vai mustavalkoinen. Väritila asetetaan tavallisen kuvauksen tallennusvalikon osiosta 3 tai movie/audio-tallennusvalikon osiosta 2 (s. 38). Väritilaa ei voi muuttaa digitaalisia aiheohjelmia käytettäessä. Väritila voidaan asettaa säätimellä asetettavaksi (s. 57).

Mustavalkotila tuottaa neutraaleja yksivärisiä kuvia. Sepia tuottaa lämminsävyisiä yksivärisiä kuvia. Näytössä olevassa aktiivisessa kuvassa näkyy valittu väritila. Värivaihtoehtoa käytettäessä näytöllä ei näy tästä kertovaa ilmaisinta. Väritila ei vaikuta kuvatiedoston kokoon.

![](_page_27_Picture_13.jpeg)

![](_page_27_Figure_14.jpeg)

## **KONTRASTI**

Tämä toiminto lisää tai pienentää aiheen kontrastia kolmella tasolla: suuri (+), normaali ja pieni (–). Tämä voidaan asettaa tallennusvalikon osiossa 2 (s. 38). Kontrastia ei voi muuttaa digitaalisia aiheohjelmia käytettäessä. Kaikkia tehtyjä muutoksia sovelletaan aktiiviseen kuvaan. Jos valitaan muu asetus kuin normaali, ilmaisin näkyy näytöllä varoituksena.

![](_page_28_Picture_2.jpeg)

![](_page_28_Picture_3.jpeg)

![](_page_28_Figure_5.jpeg)

![](_page_28_Picture_6.jpeg)

**Kontrasti: pieni Kontrasti: suuri Kontrasti: normaali**

![](_page_28_Picture_8.jpeg)

## **DIGITAALINEN ZOOM**

Digitaalinen zoom käynnistetään tavallisille kuville tallennusvalikon osiosta 3 (s. 55). Digitaalinen zoom lisää suurinta optisen zoomin telesuurennosta enintään nelinkertaiseksi. Vaikka digitaalisella zoomilla otetut kuvat interpoloidaan asetettuun kuvakokoon, kuvien laatu ei ehkä ole yhtä hyvä kuin ilman digitaalista zoomia otettujen kuvien; mitä voimakkaampi digitaalinen zoomaus, sitä heikompi kuvanlaatu.

Digitaalinen zoom käynnistetään painamalla yhtäjaksoisesti zoomkytkimen (1) oikeaa puolta (T). Zoomsuurennos näkyy näytön oikeassa yläkulmassa.

Uloszoomaus tapahtuu painamalla zoomauskytkimen vasenta puolta (W).

Zoomauksen jälkeen zoomauksenilmaisin näyttää likimääräisen zoomausasennon LCD-näytöllä.

![](_page_28_Picture_15.jpeg)

Digitaalinen zoomausalue

Videokuvaustilassa digitaalinen zoom laitetaan päälle tai pois päältä movie/audio-valikon osiosta 1 (s. 38). Digitaalinen zoom on käytettävissä vain 320x240-kokoisia videoita kuvattaessa. Myös optinen zoom voidaan laittaa päälle tai pois päältä movie/audio-valikosta.

# **PÄIVÄYKSEN MERKINTÄ**

Tallennusaika ja -päivä voidaan merkitä suoraan kuviin. Merkitsemistoiminto on käynnistettävä ennen kuvan ottamista. Kun päiväyksen merkintä kerran on otettu käyttöön, päiväys merkitään kuviin, kunnes toiminto asetetaan uudelleen; näytöllä kuvalaskurin takana näkyy keltainen palkki merkkinä siitä, että päiväystoiminto on käytössä.

Päiväyksen merkintä otetaan käyttöön tallennusvalikon osiossa 3

 $\blacksquare$ 璐

Päiväyksen merkinnän ilmaisin

![](_page_29_Picture_4.jpeg)

kolmessa eri muodossa: vuosi/kuukausi/päivä, kuukausi/päivä/vuosi ja päivä/kuukausi/vuosi. Päiväys ja päiväyksen muoto asetetaan asetusvalikon osiossa 3 (s. 73).

![](_page_29_Picture_6.jpeg)

# **RÄÄTÄLÖIDYT NÄPPÄINTOIMINNOT**

Toiminnon voi tallennustilassa asettaa ohjattavaksi säätimen ylös/alas- ja vasen/oikea-näppäimillä. Tämä toiminto määritellään tallennusvalikon osiossa 4 (s. 38). Tätä toimintoa ei voi käyttää digitaalisia aiheohjelmia käytettäessä. Tietoa kuvanottotavoista on sivulla 40, valotuskorjauksesta sivulla 50), valkotasapainosta sivulla 46 ja valoherkkyydestä sivulla 48.

![](_page_29_Picture_161.jpeg)

![](_page_29_Picture_10.jpeg)

Valikolla asetettavaa toimintoa voi tallennustilassa muuttaa ylös/alas- ja vasen/oikea-näppäimillä.

Asetukset näkyvät LCD-näytöllä sitä mukaa kuin niitä muutetaan. Muutokset näkyvät näytöllä. Toiminto asetetaan automaattisesti viiden sekunnin kuluttua tai kun jotain muuta kameran painiketta painetaan.

## **Huomautuksia**

Tallennuksen päivämäärä ja kellonaika voidaan tarkistaa kamerasta sen ollessa toistotilassa tai tietokoneelta DiMAGE Master Liten avulla. Tämä ohjelma on kameran mukana tulevalla Digitaalikameran ohjelmisto-CD:llä.

## **TALLENNUSTAPA**

Tallennustavan valikon vaihtoehdoista voi valita video- tai äänitallennuksen. Tämä vaihtoehto on movie/audio-valikon osiossa 1 (s. 38).

# **ÄÄNENTALLENNUS**

Ääntä voi tallentaa ilman kuvaa. 32 megatavun muistikortille mahtuu noin 31 minuuttia 47 sekuntia ääntä. Ääntä tallennetaan keksimäärin nopeudella 16 KB/s. Kerrallaan voi tallentaa enintään 180 minuuttia; pitkiin tallennuksiin tarvitaan lisävarusteena saatava verkkovirtalaite.

Laita tallennustilan kytkin movie/audiotallennusasentoon. Muuta tallennustavaksi audio valikon osiossa 1, ks. sivu 38.

Ennen tallennusta kuvalaskurissa näkyy likimääräinen käytettävissä oleva tallennusaika. Aloita tallennus painamalla laukaisinta.

Kuvalaskuri näyttää jäljellä olevaa aikaa. Tallennus pysähtyy kun laukaisinta painetaan uudelleen tai jäljellä oleva aika on kulunut loppuun.

Varo, ettet peitä mikrofonia äänityksissä. Tallenteen laatu on verrannollinen mikrofonin etäisyyteen. Parhaat tulokset saa pitämällä kameraa noin 20 cm:n etäisyydellä suusta.

![](_page_30_Picture_8.jpeg)

![](_page_30_Picture_9.jpeg)

Jäljellä oleva tallennusaika

## **KUVAKOOT VIDEOKUVAUKSESSA**

Videota voi tallentaa kuvakoilla 640x480 ja 320x240. Kuvakoko vaikuttaa videoihin samalla tavoin kuin liikkumattomiin kuviin: mitä suurempi kuvakoko, sitä suurempi tiedostokoko. Videon kuvakoko säädetään movie/audio-valikon osiosta 1 (s. 70).

## **TIEDOSTOKOOT VIDEOKUVAUKSESSA**

Jos kuvakokoa muutetaan, kuvalaskuri näyttää tallennuksen likimääräisen keston sekunneissa. Käytettävissä oleva kokonaistallennusaika riippuu käytettävissä olevasta muistista ja kuvakoosta. Aihe vaikuttaa lopullisen tiedostokokoon; jotkin aiheet pakkautuvat enemmän kuin toiset.

![](_page_30_Picture_211.jpeg)

Muistikortin kirjoitusnopeus saattaa lopettaa videoleikkeen tallennuksen ennenaikaisesti. Testaa kortti ennen tärkeitä tapahtumia. Viimeisimmät yhteensopivuustiedot ovat Konica Minoltan kotisivulla:

Pohjois-Amerikka: http://kmpi.konicaminolta.us/ Eurooppa: http://www.konicaminoltasupport.com

## **OPTINEN ZOOM**

Kuvauksen aikana sekä digitaalinen että optinen zoom voidaan laittaa päälle tai pois päältä movie/audio-valikon osiosta 1 (s. 38). Optinen zoom ei vaikuta kuvanlaatuun, mutta jos sitä käytetään tallennettaessa, zoomin ääni kuuluu toistossa. Optista zoomia voi aina käyttää ennen tallennusta valikkoasetuksista riippumatta. Jos sekä optinen zoom että digitaalinen zoom ovat käytössä videokuvauksen aikana, digitaalinen zoom käynnistyy vasta kun optisen zoomin telekuvausraja on saavutettu.

## **VIDEOTARKENNUSTAPA**

Videokuvauksen automaattitarkennustavaksi voidaan valita joko jatkuva automaattitarkennus tai otoskohtainen automaattitarkennus movie/audio-valikon osiosta 2 (s. 38). Jatkuva automaattitarkennus tarkentaa kameraa jatkuvasti; tarkennus lukittuu, kun laukaisin on painettu puoliväliin, mutta tallennettaessa se säätyy jatkuvasti. Otoskohtaisessa automaattitarkennuksessa tarkennuksen voi lukita ennen kuvan tallentamista.

# **VIDEOKUVAUSTAPA**

Videokuvaustavalla valitaan, minkätyyppisestä videosta on kyse. Standard tuottaa normaalin videoleikkeen. Night Movie hyödyntää kameran valoherkkyyttä niukoissa valaistusoloissa tapahtuvassa tallennuksessa; kameran herkkyys kasvaa automaattisesti niukoissa valaistusoloissa. Kuvanlaatu saattaa Night Movie -kuvauksessa olla heikompi suuremman herkkyyden takia. Movietila asetetaan movie/audio-valikon osiosta 2 (s. 38).

# **VIDEOÄÄNI (MOVIE AUDIO)**

Videoääni voidaan laittaa päälle ja pois tallennusvalikon osiosta 3 (s. 38). Jos se on pois päältä, videotiedostosta tulee pienempi kuin sivun 59 taulukossa.

# **TOISTO – ERIKOISTOIMINNOT**

Tämän tilan perustoiminnot on selostettu toiston perustoiminto-osiossa sivuilla 32-35. Tässä osiossa kerrotaan, kuinka videoleikkeitä ja ääniraitoja toistetaan, ja selostetaan toistovalikon erikoistoiminnot.

# **VIDEOIDEN JA ÄÄNITTEIDEN TOISTAMINEN**

Videoleikkeet ja ääniraidat toistetaan samalla tavoin. Tuo tulostettava video- tai äänitiedosto näkyville vasen/oikea-näppäimillä; äänitiedostot näkyvät sinisessä ruudussa.

![](_page_31_Picture_149.jpeg)

![](_page_31_Picture_11.jpeg)

Toiston aikana ylös/alas-näppäimet säätävät äänenvoimakkuutta ja vasen/oikea-näppäimet kelaavat tallennetta taakse- tai eteenpäin.

## **TOISTOVALIKOSSA LIIKKUMINEN**

![](_page_32_Picture_1.jpeg)

Liikkuminen näytössä on helppoa. Menu-painikkeen painaminen kytkee valikon päälle ja pois päältä (1). Säätimen (2) vasen/oikea- ja ylös/alas-näppäimet liikuttavat kursoria ja muuttavat valikon asetuksia. Valikkovaihtoehdot valitaan ja säädöt asetetaan painamalla säätimen keskipainiketta.

![](_page_32_Picture_3.jpeg)

Käynnistä valikko menu-painikkeella. Dissolve, 68 keskusteella. Dissolve, 68 keskusteella. Dissolve, 68 keskusteella

![](_page_32_Picture_5.jpeg)

Korosta haluamasi valikon välilehti vasen/oikea-näppäimillä; valikko vaihtuu korostuksen mukaan.

![](_page_32_Picture_7.jpeg)

Selaa valikon vaihtoehtoja ylös/alas-näppäimillä. Korosta vaihtoehto, jonka asetusta haluat muuttaa.

![](_page_32_Picture_9.jpeg)

Tuo asetukset näkyville säätimen oikea-painikkeella; voimassa oleva asetus näkyy korostettuna. Valikon vaihtoehtoihin palataan vasen-painikkeella. Jos "Enter" näkyy, saat asetusnäkymän esiin painamalla keskipainiketta.

![](_page_32_Picture_11.jpeg)

Korosta uusi asetus ylös/alas-näppäimillä.

![](_page_32_Picture_13.jpeg)

Valitse korostettuna oleva asetus painamalla säätimen keskinäppäintä.

Kun asetus on valittu, kursori palaa valikon vaihtoehtoihin, ja uusi asetus tulee näkyviin. Tallennustilaan palataan painamalla menu-painiketta.

![](_page_32_Picture_16.jpeg)

## $PI2$ **Slide show Dissolve On Crop frame -** [MENU]

![](_page_32_Picture_231.jpeg)

#### **Valikkotoimintojen hakemisto**

Audio caption, 66 Crop frame, 69 Date print, 71 Delete, 64

DPOF setup, 70 E-mail copy, 72 Format, 65

Index print, 71 Lock, 67 Slide show, 68

### **Kuvanvalintanäyttö**

Kun merkityt kuvat (marked-frames) asetus on valittu valikosta, kuvanvalintanäyttö tulee näkyviin. Tämän näkymän avulla voi valita useita kuva- ja äänitiedostoja kerrallaan.

![](_page_32_Picture_25.jpeg)

Vasen/oikea-näppäimet liikuttavat kuvavalinnassa käytettävää keltaista kehystä.

![](_page_32_Picture_27.jpeg)

Säätimen ylös-näppäin valitsee otoksen; kun otos on valittu, kuvan viereen tulee näkyviin ilmaisin. Alasnäppäin peruu valinnan ja poistaa ilmaisimen.

![](_page_32_Picture_29.jpeg)

Suorita toimenpide loppuun painamalla säätimen keskipainiketta.

Menu-näppäin sulkee näkymän ja peruu kaikki toimenpiteet.

![](_page_32_Picture_32.jpeg)

Pikkukuvien oikealle puolelle voi ilmestyä ilmaisimia osoittamaan video-, ääni- ja sähköpostikopiotiedostoja.

# **KUVA- JA ÄÄNITIEDOSTOJEN POISTAMINEN**

![](_page_33_Picture_1.jpeg)

Delete-toiminto poistaa tiedoston pysyvästi. Poistettua tiedostoa ei voi palauttaa. Kuvien poistamisessa on syytä olla varovainen.

Yksi tiedosto, useita tiedostoja tai kaikki tiedostot voidaan poistaa toistovalikon osiossa 1 (s. 62). Tiedostojen lukitus on avattava ennen kuin ne voidaan poistaa (s. 67). Poistamisessa on neljä vaihtoehtoa:

![](_page_33_Picture_160.jpeg)

Ennen tiedoston poistamista, näkyviin tulee varmennusnäkymä. "Yes" suorittaa toimenpiteen, "No" peruu sen.

![](_page_33_Picture_6.jpeg)

## **MUISTIKORTTIEN ALUSTAMINEN (FORMATOINTI)**

![](_page_33_Picture_8.jpeg)

Kun muistikortti alustetaan, kaikki sillä olevat tiedot häviävät peruuttamattomasti.

Alustustoiminto on tarkoitettu kaiken tiedon pyyhkimiseen muistikortilta. Ennen alustamista on syytä kopioida tiedot tietokoneelle tai muulle tallennusvälineelle. Kuvien lukitseminen ei estä niiden häviämistä, kun kortti alustetaan. Alusta muistikortti aina kameran alustustoimintoa käyttäen; älä koskaan alusta korttia tietokoneella.

![](_page_33_Picture_11.jpeg)

Kun format-vaihtoehto on valittu ja kytketty toistovalikon osiossa 1 (s.62), näkyviin tulee varmennusnäkymä. "Yes" alustaa kortin, "No" peruu alustustoimenpiteen. Kun kortti on alustettu, näkyviin tulee tästä kertova viesti.

Jos näkyviin tulee viesti "Unable to use card, Format?", kameraan laitettu kortti on ehkä alustettava. Myös toisessa kamerassa käytetyn muistikortin voi joutua alustamaan ennen kuin sitä voi käyttää.

# **ÄÄNIKOMMENTAARI**

Kuvaan voi liittyä viidentoista sekunnin mittainen äänikommentaari. Tiedostojen lukitus on avattava, ennen kuin tätä toimintoa voi käyttää (s. 67).

Tuo näyttöön kuva, johon äänikommentaari liitetään.

Korosta toistovalikon (s. 62) audio-caption-vaihtoehdossa Enter-asetus. Aloita tallennus painamalla säätimen keskipainiketta (1).

Jos kuvaan on jo liitetty ääniraita, näkyviin tulee varmennusnäkymä. "Yes"-vaihtoehdon valitseminen ja painaminen käynnistää äänikommentaarin tallennuksen ja poistaa aikaisemman ääniraidan. "No" peruu äänikommentaaritoimenpiteen.

Tilapalkki ja kellonäyttö osoittavat jäljellä olevan tallennusajan. Äänikommentaarin voi pysäyttää painamalla säätimen keskinäppäintä (1).

# $\sim$  1 2 3 **Delete Format AudioCaption D<sub>m</sub>** Lock  $\overline{\overline{\mathbf{a}}\overline{\mathbf{a}}\overline{\mathbf{z}}^*}$ ON/OFF n. **Recording audio. :stop 1** Jäljellä oleva tallennusaika

## **TIEDOSTOJEN LUKITSEMINEN**

Yksittäinen tiedosto, useita tiedostoja tai kaikki tiedostot voidaan lukita. Lukittua tiedostoa ei voi poistaa poistotoiminnolla. Alustustoiminto (formatointi) (s. 65) kuitenkin hävittää kaikki tiedostot niiden lukitustilanteesta riippumatta. Lukitustoiminto on toistovalikon osiossa 1 (s. 62). Lukituksessa on neljä vaihtoehtoa:

![](_page_34_Picture_160.jpeg)

**Unlock all** Kaikkien muistikortilla olevien tiedostojen lukitus avataan.

## **DIAESITYS (SLIDE SHOW)**

Toistovalikon osio 2 (s. 62) ohjaa diaesitystoimintoa (slide-show). Tämä toiminto näyttää ja toistaa automaattisesti järjestyksessä kaikki muistikortilla olevat kuva-, ääni- ja videotiedostot.

Aloita diaesitys korostamalla "Enter" ja painamalla sitten säätimen keskinäppäintä.

Diaesityksen voi keskeyttää painamalla säätimen keskinäppäintä. Esitys jatkuu, kun näppäintä painetaan uudelleen.

Siirto seuraavaan kuvaan tai edelliseen kuvaan tapahtuu vasen/oikea-näppäimillä. Videon katselussa näppäimet kelaavat leikettä eteen- tai taaksepäin.

Esityksen voi lopettaa painamalla menu-painiketta.

# **SIIRTYMÄ (DISSOLVE)**

Siirtymätoiminto valitsee umpimähkään diaesityksen kuvien välisen siirtymäefektin. Tämän toiminnon voi laittaa päälle ja pois toistovalikon osiossa 2 (s. 62).

![](_page_35_Picture_210.jpeg)

**Enter**

**Slide show Dissolve**

 $\boxed{E2}$ 

![](_page_35_Figure_9.jpeg)

## **RAJAAMINEN (CROP FRAME)**

Osa kuvasta voidaan kopioida ja tallentaa muistikortille. 640x480 kokoisia kuvia tai sähköpostikopiokuvia ei voi rajata.

Tuo rajattava kuva LCD-näyttöön. Korosta "Enter" toistovalikon osion 2 "crop frame" -vaihtoehdossa (s. 62) ja aloita rajaustoiminto painamalla säätimen keskinäppäintä.

![](_page_35_Figure_13.jpeg)

![](_page_35_Picture_14.jpeg)

Rajattava alue on merkittynä punaisella kehyksellä. Säädä rajattavan alueen kokoa zoomauskytkimellä (1). Siirrä rajausaluetta säätimen avulla (2).

Kun rajattava kuva-alue on kehystetty, tallenna kuvatiedot painamalla säätimen keskipainiketta.

![](_page_35_Picture_18.jpeg)

**Save cropped area?** Ennen rajatun alueen kopiointia, näkyviin tulee varmennusnäkymä. "Yes" suorittaa toimenpiteen, "No" peruu sen.

#### **Saved as PICT0034.**

![](_page_35_Picture_21.jpeg)

Näkyviin tulee rajatun kuvan tiedostonimi. Suorita toimenpide loppuun painamalla uudelleen säätimen keskipainiketta.

# **TIETOJA DPOF:STÄ**

Tässä kamerassa on DPOF(™)-tuki.DPOF (Digital Print Order Format) mahdollistaa kuvien suoratulostuksen digitaalikamerasta. Kun DPOF-tiedosto on luotu, muistikortin voi yksinkertaisesti viedä kuvanvalmistamoon tai laittaa DPOF-yhteensopivan tulostimen muistikorttipaikkaan. Kun DPOF-tiedosto luodaan, kortille tulee automaattisesti misc.-kansio, joka sisältää tiedoston (s. 88).

## **DPOF -ASETUKSET**

Toistovalikon (s. 62) osiossa 3 olevaa DPOF-set-vaihtoehtoa käytetään luotaessa standardikuvatilaus muistikortilla olevista digitaalikuvista. DPOF -asetuksilla on neljä vaihtoehtoa.

![](_page_36_Picture_189.jpeg)

Kun halutaan valita useita eri kuvia tulostukseen tai eri kuvista erilaiset määrät kopioita. Kun vaihtoehto on valittu, kuvanvalintanäyttö tulee näkyviin (s. 63). Korosta tulostettava kuva vasen/oikea-näppäimillä. Kuva merkitään tulostettavaksi ylös-näppäintä painamalla. Numero osoittaa kuvasta tehtävien kopioiden määrän. Kopiomäärää lisätään ylös-näppäimellä ja vähennetään alas-näppäimellä. Kopioita voi tilata enintään 9 kappaletta. Kuva otetaan pois tulostettavien joukosta painamalla alas-näppäintä niin, että kopiomääräksi tulee nolla ja tulostimen kuvake katoaa. Jatka kunnes kaikki tulostettavat kuvat on merkitty. Luo DPOF-tiedosto painamalla säätimen keskinäppäintä tai peru toiminto ja palaa toistovalikkoon painamalla menu-näppäintä.

**Cancel all** Peruuttaa DPOF-tiedoston.

Kun "this frame" tai "all frames" -vaihtoehto on valittu, esille tulee näkymä, joka kysyy kustakin kuvasta tehtävien kopioiden lukumäärää; yhdestä kuvasta voi tilata enintään 9 kopiota. Valitse haluttu kopiomäärä säätimen ylös/alas-näppäimillä. Jos tulostustilaus tehtiin käyttämällä "all frames" -vaihtoehtoa, kortille mahdollisesti myöhemmin tallennettavat kuvat eivät sisälly tilaukseen.

Toisella kameralla luodut DPOF-tiedostot tuhoutuvat DPOF-tiedostoa luotaessa. Kun kuvat on tulostettu, DPOF -tiedosto säilyy muistikortilla ja se pitää poistaa sieltä erikseen.

DPOF-tiedot eivät kopioidu kuvien mukana. Kopioiduista kuvista luodaan DPOF-tiedosto toistamalla DPOF-asetustoimenpiteet.

# **PÄIVÄYKSEN MERKITSEMINEN (DATE PRINT)**

Jos DPOF-yhteensopivan tulostimen halutaan merkitsevän päiväyksen kuhunkin kuvaan laita osion 3 valikkovaihtoehdoksi "On". Merkintä perutaan valitsemalla vaihtoehdoksi "Off". Päiväyksen merkintätapa riippuu tulostimesta.

## **KUVA-ARKIN TULOSTUS (INDEX PRINT)**

Jos haluat indeksikuva-arkin kaikista kansiossa olevista kuvista, valitse toistovalikon osiossa 3 index print -vaihtoehdoksi "Yes". Kuva-arkin tulostus perutaan valitsemalla asetukseksi "No".

Jos indeksikuva-arkkitilaus luodaan, kansioon mahdollisesti myöhemmin talletettavat kuvat eivät sisälly kuva-arkkiin. Arkille mahtuvien kuvien lukumäärä riippuu tulostimesta. Myös pienoiskuviin liittyvät tiedot voivat vaihdella.

![](_page_36_Picture_15.jpeg)

## **Huomautuksia**

DPOF-tiedostot ja -kuvat voidaan tulostaa suoraan kamerasta DPOF-yhteensopivalla PictBridge-tulostimella, ks. sivut 94 ja 99.

**Marked frames**

# **SÄHKÖPOSTIKOPIO**

Toistovalikon osion 3 E-mail Copy -toiminto luo alkuperäisestä kuvasta 640 X 480 -kokoisen JPEG-kopion, joka on helppo lähettää sähköpostissa.

Copy-toimintoa käytettäessä tiedostoille luodaan kansio (s. 88); kuvat laitetaan kansioon, jonka päätteenä on EM. Kopioiden tallentamiseen käytetään samaa E-mail Copy -kansiota, kunnes kuvien määrä ylittää 9 999. Kuvat joissa on ääntä tallennetaan

äänitiedostoineen. Lukittujen kuvien kopioita ei lukita. DPOF-tietoja ei kopioidaE-mail Copy toiminnolla on kaksi valikkovaihtoehtoa.

**This frame** Käytetään toistotilassa näkyvän tai korostetun tiedoston kopiointiin.

**Marked frames**

Käytetään yhden tai useamman tiedoston kopiointiin. Kun valinta on tehty, näkyviin tulee kuvanvalintanäkymä (s. 63); korosta kopioitava tiedosto keltaisella kehyksellä ja merkitse se sitten valintailmaisimella painamalla säätimen ylös-näppäintä. Kopioitavien tietojen valinnan voi poistaa korostamalla valitun pienoiskuvan ja painamalla alas-näppäintä; valintamerkintä katoaa. Jatka kunnes kaikki kopioitavat tiedostot on merkitty. Jatka painamalla säätimen keskinäppäintä tai peru toimenpide painamalla menu-näppäintä, jolloin palaat toistovalikkoon.

![](_page_37_Picture_7.jpeg)

Kun sähköpostitiedostoksi muunnettava(t) kuva(t) on valittu, kopiointirutiini käynnistyy, ja esiin tulee näkymä, jossa näkyy kopioidut kuvat sisältävän kansion nimi; palaa valikkoon painamalla säätimen keskinäppäintä.

## **Huomautuksia**

Jos yhtä tai useampaa kuvaa ei kyetty kopioimaan, näkyviin tulee viesti: "Copy unsuccessful." Tarkista muistikortilta, mitkä tiedostot kopioitiin ja toista sitten menettely kopioimatta jääneiden osalta.

![](_page_37_Picture_11.jpeg)

# **ASETUSTILA**

Asetusvalikkoa käytetään kameran toimintojen ja toiminnan ohjaamiseen. Asetusvalikossa liikkumista koskevassa osiossa selostetaan valikon toiminta. Osion jälkeen asetukset kuvataan yksityiskohtaisesti.

## **ASETUSVALIKOSSA LIIKKUMINEN**

Asetusvalikko avataan toisista valikoista. Siihen pääsee mistä tahansa tallennus- tai toistovalikosta.

![](_page_37_Picture_230.jpeg)

Korosta valikon yläosassa oleva asetusmerkki.

Avaa asetusvalikko painamalla keskinäppäintä.

Alkuperäiseen valikkoon voi palata toistamalla toimenpiteet päinvastaisessa järjestyksessä. Menu-näppäimen painaminen sulkee asetusvalikon ja vie takasin tallennus- tai toistotiloihin.

![](_page_38_Picture_0.jpeg)

Liikkuminen valikossa on helppoa. Säätimen (1) nelisuuntanäppäimet liikuttavat kursoria ja muuttavat valikon asetuksia. Valikkovaihtoehdot valitaan ja säädöt asetetaan painamalla säätimen keskipainiketta.

![](_page_38_Picture_2.jpeg)

Korosta haluamasi valikon välilehti vasen/oikea-näppäimillä; valikko vaihtuu korostuksen mukaan.

Selaa valikon vaihtoehtoja ylös/alas-näppäimillä. Korosta vaihtoehto, jonka asetusta haluat muuttaa.

![](_page_38_Picture_5.jpeg)

Kun olet korostanut valitun vaihtoehdon, paina oikeanpuolista säätönäppäintä; asetuksissa voimassa oleva asetus näkyy korostettuna. Jos "Enter" näkyy, jatka painamalla säätimen keskipainiketta.

![](_page_38_Picture_7.jpeg)

Korosta uusi asetus ylös/alas-näppäimillä.

![](_page_38_Picture_9.jpeg)

Valitse korostettuna oleva asetus painamalla säätimen keskinäppäintä.

Kun asetus on valittu, osoitin palaa valikon vaihtoehtoihin, ja uusi asetus tulee näkyviin. Poistu valikosta painamalla menu-painiketta.

![](_page_38_Picture_247.jpeg)

![](_page_38_Picture_248.jpeg)

#### $23$ **Reset default Off File # memory Folder name Std. form Date/Time set 3 min. Date format MM/DD/YYYY** [MENU]

#### **Valikkotoimintojen hakemisto**

Audio signals, 77 Auto reset, 76 Date format, 80 Date / Time setup, 80 File # memory, 79 Firmware ver., 82 Focus signal, 77 Folder name, 80

Language, 76 LCD brightness, 75 Power save, 77 Reset default, 78 Shutter FX, 77 Transfer mode, 82 Video output, 80 Volume, 77

## **LCD-NÄYTÖN KIRKKAUS**

LCD-näytön kirkkaus voidaan asettaa 11 eri tasolle. Kirkkauden asetusnäkymä avataan asetusvalikon osiosta 1 (s. 73).

Säädä kirkkautta vasen/oikea-näppäimillä, näytön kuva säätyy vastaavasti. Aseta kirkkaustaso painamalla säätimen keskinäppäintä.

![](_page_38_Picture_21.jpeg)

# **AUTOMAATTINEN ASETUSTEN PALAUTUS**

Kun automaattinen asetusten palautus (auto reset) on käytössä, seuraavat toiminnot palautuvat alkuasetuksiinsa, kun kamera laitetaan pois päältä. Tämän toiminnon voi laittaa pois päältä asetusvalikon osiossa 1 (s. 73).

![](_page_39_Picture_226.jpeg)

## **KIELI**

Valikkokieltä voi vaihtaa. Kieli valitaan asetusvalikon osiosta 1 (s. 73).

# **ÄÄNIMERKIT**

Aina kun näppäintä painetaan, äänimerkki varmistaa toimenpiteen tapahtuneen. Äänimerkin voi laittaa pois päältä asetusvalikon osiosta 2 (s. 73). Käytettävissä on kaksi äänimerkkiä.

![](_page_39_Picture_227.jpeg)

## **TARKENNUKSENILMAISIN**

Kun laukaisin painetaan osittain alas, äänimerkki varmistaa, että automaattitarkennusjärjestelmä on tarkentanut kuvan. Äänimerkkiä voi vaihtaa tai sen voi laittaa pois päältä asetusvalikon osiosta 2 (s. 73). Valittavissa on kaksi ääntä.

# **SULKIMEN ÄÄNITEHOSTE (SHUTTER FX)**

Aina kun suljin vapautetaan, sulkimen äänitehoste varmistaa toimenpiteen tapahtuneen. Äänitehostetta voi vaihtaa tai sen voi laittaa pois päältä asetusvalikon osiosta 2 (s. 73). Käytettävissä on kaksi sulkimen äänitehostetta.

# **ÄÄNENVOIMAKKUUS**

Äänimerkkien ja sulkimen äänitehosteen voimakkuutta voi lisätä tai vähentää asetusvalikon osiossa 2 (s. 73). Tämä vaikuttaa vain kameran äänimerkkeihin eikä muuta ääniraidan toistotasoja.

## **AUTOMAATTINEN VIRRANKATKAISU**

Akun säästämiseksi kamera menee pois päältä, jos se on tietyn ajan käyttämättömänä. Kamera käynnistyy uudelleen painamalla mitä tahansa painiketta. Asetusvalikon osiosta 2 (s. 73 virran voi säätää katkeamaan automaattisesti 1, 3, 5, 10, tai 30 minuutin kuluttua. Kun kamera on liitettynä tietokoneeseen tai PictBridge-tulostimeen, automaattinen virrankatkaisun aikaraja on 10 minuuttia eikä sitä voi muuttaa.

## **PERUSASETUSTEN PALAUTUS (RESET DEFAULT)**

Tämän asetusvalikon osiossa 1 oleva toiminto vaikuttaa kaikkiin tiloihin (s. 73). Kun vaihtoehto valitaan, varmennusnäkymä tulee esiin; "Yes" palauttaa alla mainitut toiminnot ja asetukset, "No" peruu toimenpiteen.

![](_page_40_Picture_371.jpeg)

![](_page_40_Picture_372.jpeg)

![](_page_40_Picture_373.jpeg)

![](_page_40_Picture_374.jpeg)

## **TIEDOSTONUMEROMUISTI (FILE NUMBER (#) MEMORY)**

Jos tiedostonumeromuisti on käytössä ja luodaan uusi kansio tai käytetään uutta muistikorttia, seuraava tallentuva tiedosto saa numeron, joka on yhtä suurempi kuin viimeksi tallennetulla tiedostolla. Jos uudella kortilla on kuva, jonka tiedostonumero on tätä suurempi, uuden kuvan tiedostonumeroksi tulee numero, joka on yhtä suurempi kuin kortilla ennestään oleva suurin tiedostonumero.

Jos tiedostonumeromuisti on poissa käytöstä, kuvatiedoston numeroksi tulee uuteen kansioon tai uudelle kortille tallennettaessa 0001. Tiedostonumeromuisti otetaan käyttöön asetusvalikon osiossa 3 (s. 73).

## **KANSIONIMI**

Kaikki otetut kuvat tallentuvat muistikortilla oleviin kansioihin. Kansioiden nimillä on kaksi tyyppiä: standardi ja päiväyksen mukainen (date).

Standardikansioilla on kahdeksanmerkkinen nimi. Ensimmäisen kansionimi on 100KM028. Kolme ensimmäistä numeroa ovat kansion sarjanumero, joka kasvaa yhdellä aina, kun uusi kansio luodaan. Seuraavat kaksi kirjainta tarkoittavat Konica Minoltaa ja kolme viimeisenä olevaa numeroa viittaavat kameraan; 033 on DiMAGE X1.

![](_page_41_Picture_3.jpeg)

**10150824 (Date)**

**100KM033 (Standard)**

Päiväyksen mukainen (date) kansionimi alkaa myös kolminumeroisella sarjanumerolla, jota seuraa yksi merkkipaikka vuotta, kaksi merkkipaikkaa kuukautta ja kaksi merkkipaikkaa päivää varten: 100YMMDD. Kansio 10150824 on luotu vuoden 2005 elokuun 24. päivänä.

Jos päiväyksen mukainen kansionimi (date) on valittuna ja uusi kuva otetaan, syntyy uusi kansio, jonka nimenä on kuvan ottamispäivä. Kaikki samana päivänä otetut kuvat tallentuvat tuohon kansioon. Muina päivinä otetut kuvat tallentuvat vastaavasti oman päiväyksensä mukaisiin uusiin kansioihin. Lisää tietoja kansiorakenteesta ja tiedostonimistä on sivulla 88.

# **PÄIVÄMÄÄRÄ JA KELLONAIKA**

Päivämäärän ja kellonajan asetusnäkymä avataan asetusvalikon osiosta 3 (s. 73). Sivulla 22 on ohjeita päivämäärän ja kellonajan asettamisesta. Myös päiväyksen muotoa voi muuttaa.

## **VIDEOULOSTULO**

Kamerassa olevia kuvia voi katsoa televisiosta. Videoulostuloksi voidaan valita joko NTSC tai PAL asetusvalikon osiossa 4 (s. 73). Pohjois-Amerikassa käytetään NTSC:tä ja Euroopassa PAL :ia. Tarkista omalla alueellasi käytössä oleva standardi, jotta voit katsella kuvia televisiosta.

## **KUVIEN KATSELU TELEVISIOSTA**

Mukana tulevan AV-kaapelin avulla kamerassa olevia kuvia voi katsella televisiosta.

![](_page_41_Picture_12.jpeg)

- 1. Sammuta virta kamerasta ja televisiosta.
- 2. Työnnä AV-kaapelin pieni liitin lataustelineen liitäntään. Työnnä liitin sisään kohtisuorassa, älä koskaan vinossa. Liittimessä olevan nuolimerkin tulisi osoittaa lataustelineen takaosaa.
- 3. Työnnä AV-kaapelin toinen pää television video- ja audiosisääntuloihin. Keltainen liitin on videoulostuloa varten. Valkoinen liitin on monoäänistä audioulostuloa varten.
- 4. Laita kamera lataustelineeseen niin että LCD-näyttö osoittaa eteenpäin.
- 5. Laita televisio päälle ja valitse siitä videokanava.
- 6. Laita kamera päälle. Toistonäyttö näkyy televisioruudusta. Kameran näyttö ei käynnisty, kun kamera on liitettynä televisioon.
- 7. Katsele kuvia toisto-osiossa selostetulla tavalla.

Kun irrotat kameran, laita se ensin pois päältä, poista se lataustelineestä ja irrota sitten AV-kaapeli.

Latausteline voi toimia kameran virtalähteenä. Kytke verkkojohto lataustelineeseen ennen AVkaapelin tai kameran kiinnittämistä. Kun irrotat kameran, irrota lopuksi verkkojohto pistorasiasta.

## **TIEDONSIIRTOTAPA**

Tiedonsiirtotapa (transfer mode) tulee määritellä sen mukaan, kuinka kameraa käytetään tietokoneen tai tulostimen kanssa. Asetusvalikon osiossa 4 on valittavissa kaksi tiedonsiirtovaihtoehtoa (s. 73):

![](_page_42_Picture_149.jpeg)

Lisätietoja näistä vaihtoehdoista on käyttöohjeen tiedonsiirtoa koskevassa osiossa.

# **LAITEOHJELMISTOVERSIO**

Kameran laiteohjelmistoversion voi tarkistaa asetusvalikon osiosta 4 (s. 73). Laiteohjelmisto on se ohjelmisto, jonka varassa kamera toimii. Valitse valikosta laiteohjelmistoversion (firmware version) näyttävä vaihtoehto. Sulje ikkuna painamalla säätimen keskipainiketta.

![](_page_42_Picture_6.jpeg)

# **TIEDONSIIRTOTILA**

Lue tämä osio huolellisesti, ennen kuin liität kameran tietokoneeseen. DiMAGE:n käyttöohjeet eivät kata tietokoneiden ja käyttöjärjestelmien peruskäyttöä; katso tarvittavat tiedot niiden omista käyttöohjeista.

# **JÄRJESTELMÄVAATIMUKSET**

Jotta kameran voisi liittää suoraan tietokoneeseen ja sitä voisi käyttää massatallennusvälineenä, tietokoneessa on oltava USB-portti standardiliitäntänä. Tietokoneella ja käyttöjärjestelmällä on oltava valmistajien antama takuu siitä, että ne tukevat USB-liitäntää. Seuraavat käyttöjärjestelmät ovat kameran kanssa yhteensopivia:

## **Windows 98, 98SE, Me, 2000 Professional, XP Home ja XP Professional. DiMAGE X1 Mac OS 9.0 ~ 9.2.2 ja Mac OS X 10.1.3 ~ 10.1.5, 10.2.1 ~ 10.2.8, 10.3 ~ 10.3.9, 10.4 ~ 10.4.1**

Tarkista tuoreimmat yhteensopivuustiedot Konica Minoltan kotisivulta: Pohiois-Amerikka: http://kmpi.konicaminolta.us/ Eurooppa: http://www.konicaminoltasupport.com

USB 2.0:n tiedonsiirtonopeutena on täysnopeus (12 Mbps); suurnopeus (480 Mbps) ei ole käytettävissä.

Windows 98:n tai Windows 98 second editionin käyttäjien on asennettava digitaalikameran ohjelmisto-CD:llä oleva ajuriohjelma (s. 85). Muut Windows-versiot tai Macintosh-käyttöjärjestelmät eivät vaadi erityisajuria.

Asiakkaiden, joilla on aiempi Konica Minolta DiMAGE tai SLR -digitaalikamera ja jotka ovat asentaneet Windows 98 -ajuriohjelman, on tehtävä asennus uudelleen. DiMAGE X1:n käyttämiseen tietokoneen kanssa tarvitaan kameran mukana toimitetulla digitaalikameran ohjelmisto-CD:llä olevan ajuriohjelman päivitetty versio. Uusi ohjelma ei vaikuta vanhempien kameroiden toimintaan.

# **KAMERAN LIITTÄMINEN TIETOKONEESEEN**

Kun kamera liitetään tietokoneeseen, kameran akussa tulisi olla täysi lataus. Lataustelineen käyttö kameran virtalähteenä on akun käyttöä suositeltavampaa. Ennen kuin liität kameran tietokoneeseen, varmista, että asetusvalikon osiossa 4 tiedonsiirtotavaksi on valittu "data storage" (s. 73). **Windows 98:n ja Windows 98SE:n käyttäjien tulee lukea sivulla 85 oleva osio, jossa on tarvittavan USB-ajurin asennusohjeet.**

1. Käynnistä tietokone. Tietokoneen on oltava käynnissä ennen kameran liittämistä siihen.

- 2. Kiinnitä johto lataustelineeseen ja toimivaan pistorasiaan (s. 15).
- 3. Työnnä USB-kaapelin pieni liitin lataustelineen liitäntään. Työnnä liitin sisään kohtisuorassa, älä koskaan vinossa. Liittimessä olevan nuolimerkin tulisi osoittaa lataustelineen takaosaa. Varmista, että liitin on kunnolla kiinni.
- 4. Kiinnitä USB-kaapelin toinen pää tietokoneen USBporttiin. Varmista, että liitin on kunnolla kiinni. Latausteline tulee liittää suoraan tietokoneen USBporttiin. Lataustelineen liittäminen USB-hubiin voi estää kameran oikean toiminnan.
- 5. Laita kamera pois päältä ja aseta se lataustelineeseen niin että LCD-näyttö osoittaa eteenpäin. Luo USB-yhteys laittamalla kamera päälle. Kun kamera on liitetty tietokoneeseen, näkyvissä on tiedonsiirtonäkymä.

![](_page_43_Picture_7.jpeg)

![](_page_43_Picture_8.jpeg)

Kun kamera on liitetty oikein tietokoneeseen, jossa on Windows XP tai Mac OS X, esiin voi tulla kuvatiedostojen latausikkuna; noudata ikkunassa olevia ohjeita. Aseman kuvake ilmestyy "omaan tietokoneeseen" tai työpöydälle; nimi saattaa vaihdella muistikortista ja käyttöjärjestelmästä riippuen.

#### **Oma tietokone: Windows**

**Työpöytä: Mac OS**

![](_page_43_Picture_12.jpeg)

![](_page_43_Picture_13.jpeg)

## **LIITTÄMINEN KÄYTTÖJÄRJESTELMIIN WINDOWS 98 JA 98SE**

Ajuri tarvitsee asentaa vain kerran. Jos ajuria ei voi asentaa automaattisesti, sen voi asentaa käsin käyttöjärjestelmän "lisää-uusi-laite"-velhon avulla; ks. ohjeita seuraavalla sivulla. Jos käyttöjärjestelmä vaatii Windows 98 CD-ROM-levyä asennuksen aikana, aseta se CD-ROM-asemaan ja noudata näytölle tulevia ohjeita. Muut yhteensopivat Windows-käyttöjärjestelmät eivät vaadi erityisajuria.

### **Automaattinen asennus**

Aseta digitaalikameran ohjelmisto-CD CD-ROM-asemaan, ennen kuin liität kameran tietokoneeseen. Käynnistysohjelman tulisi aktivoitua automaattisesti. Windows 98 USB -ajurin automaattiasennus: napsauta "Install the Windows 98 USB Mass-Storage Driver"-painiketta. Näkyville tulee ikkuna, joka varmistaa, että ajuri halutaan asentaa; jatka napsauttamalla "Yes".

Kun ajuri on asentunut onnistuneesti, näkyviin tulee tätä koskeva viesti. Napsauta "OK".Käynnistä tietokone uudelleen ennen kameran liittämistä siihen (s.84).

![](_page_43_Picture_19.jpeg)

## **Manuaalinen asennus**

## Add New Hardware Wizard This wizard searches for new drivers for DMAGE X1 A device driver is a software program that makes a *<u><u><u>Karduran douing</u></u>* mod-</u>  $e_{\frac{1}{2}}$ Cancel Next ! Add New Hardware Wizard

![](_page_44_Figure_2.jpeg)

Windows will search for new drivers in its driver database on your hard drive, and in any of the following selected locations. Click Next to start the search **Agy** Specify a location: **KNG**: Win98VLISB  $\ddot{\phantom{a}}$ **Browse**  $\leq$  Back Next > Cancel

Windows 98 -ajurin asentaminen manuaalisesti noudata sivulla 84 olevia ohjeita kameran liittämisestä tietokoneeseen.

Kun kamera on liitetty tietokoneeseen, käyttöjärjestelmä tunnistaa uuden laitteen ja lisää-uusi-laite-velho avautuu. Aseta digitaalikameran ohjelmisto-CD CD-ROM-asemaan. Napsauta "Seuraava".

Hyväksy ehdotus sopivan ajurin etsimisestä. Napsauta "Seuraava".

Valitse ajurin sijainnin määrittely. Selausikkunaa voi käyttää osoittamaan, missä ajuri sijaitsee. Ajurin tulisi löytyä CD-levyltä osoitteesta \Win98\USB. Kun osoite näkyy ikkunassa, napsauta "Seuraava".

#### Add New Hardware Wizard

![](_page_44_Picture_9.jpeg)

森 Finish **N** Cancel

Edit Vew Fgyorites Tools Help ■歌 #Bol. · # · 일 @Search 웹Folders @Hatory | 점 막 X 30 | 패\* Agdress Ja, My Computer  $\mathbf{r}$   $\mathbf{r}$  60  $-4,7$ 2 ė Compact Dis<br>(E:) **My Computer**  $\mathbb{R}$ Select an item to view its description Control Panel Removable Displays the Files and Folders on www.computer  $Disk(H)$ See also: My Documents My Network Places Network and Dial-up Connections **Rehartist** LG My Compute

Uuden laitteen asennusvelho varmistaa ajurin sijainnin. CD-ROM-aseman tunnus vaihtelee tietokoneen mukaan. Asenna ajuri napsauttamalla "Seuraava".

Jokin seuraavista kolmesta ajurista voi löytyä: MNLVENUM.inf, USBPDR.inf tai USBSTRG.inf.

Viimeinen ikkuna varmistaa, että ajuri on asennettu. Sulje uuden laitteen asennusvelho napsauttamalla "Valmis". Käynnistä tietokone uudelleen.

Kun "Oma tietokone" avataan, uusi siirrettävän aseman kuvake on näkyvissä. Kaksoisnapsauttamalla kuvaketta pääset käsiksi kamerassa olevan muistikortin sisältöön; ks. sivu 88.

## **KANSIORAKENNE**

![](_page_45_Picture_1.jpeg)

**Aseman kuvake**

Kun kamera on liitetty tietokoneeseen, kuva- ja äänitiedostoja voi käsitellä kaksoisnapsauttamalla kuvakkeita. Kuvakansiot ovat DCIM-kansiossa. Misc.-kansio sisältää DPOF-tulostustiedostot (s. 70). Kuvia ja äänitallenteita voi kopioida yksinkertaisesti vetämällä ja pudottamalla tiedoston haluttuun paikkaan tietokoneessa.

![](_page_45_Picture_3.jpeg)

Muistikortilla olevia tiedostoja ja kansioita voi poistaa tietokoneen avulla. Älä koskaan alusta muistikorttia tietokoneella; käytä alustamiseen aina kameraa. Muistikortille tulisi tallentaa vain kameralla tallennettuja tiedostoja.

![](_page_45_Picture_5.jpeg)

Vasemmalta oikealle: standardikansio ja päiväyksen mukainen kansio ja sähköpostikopiokansio.

![](_page_45_Figure_7.jpeg)

Kun uusi kansio luodaan, kansionimen kolmen ensimmäisen numeron muodostama luku on yhtä suurempi kuin aiempi muistikortilla.oleva suurin kansionumero. Kun kuvatiedoston nimessä oleva numero ylittää lukeman 9 999, syntyy uusi kansio, jolla on aiempia muistikortilla olevia kansioita suurempi numero: esim. 100KM028 -> 101KM033.

Kuvatiedoston nimessä oleva numero ei välttämättä vastaa kuvan otosnumeroa. Kuvatiedostojen sarjanumerot eivät muutu, kun kuvia poistetaan. Kun uusi kuva otetaan, se saa numeron, joka on yhtä suurempi kuin kansiossa jo oleva suurin sarjanumero. Tiedostojen sarjanumeroita voi säädellä asetusvalikon osiossa 3 olevalla tiedostonumeromuistitoiminnolla (s. 73).

![](_page_45_Picture_10.jpeg)

## **Huomautuksia**

Jotta kuvat näkyisivät oikein tietokoneella, näytön väriavaruutta voi joutua säätämään. Katso tietokoneen käyttöohjeista, miten näyttö säädetään vastaamaan seuraavia arvoja: sRGB, värilämpötila 6500K ja gamma 2.2.

## **KAMERAN IRROTTAMINEN TIETOKONEESTA**

![](_page_46_Picture_1.jpeg)

Älä koskaan irrota kameraa tietokoneesta, kun toiminnan merkkivalo palaa - tiedot tai

## **Windows 98 / 98 Second Edition**

Tarkista, että merkkivalo ei pala. Laita kamera pois päältä, poista se lataustelineestä ja irrota sitten USB-kaapeli. Jos Kodak EasyShare on asennettu, napsauta tehtäväpalkissa olevaa EasySharekuvaketta ja poistu sovelluksesta, ennen kuin irrotat kameran.

## **Windows XP, 2000 Professional ja Me**

![](_page_46_Picture_6.jpeg)

Irrota kamera napsauttamalla kertaalleen tehtäväpalkissa olevaa laitteen irrotuksen tai poiston kuvaketta. Pieni, irrotettavan laitteen ilmaiseva ikkuna avautuu.

10:02 AM

## Safely remove USB Mass Storage Device - Drive(E:)

![](_page_46_Picture_9.jpeg)

![](_page_46_Picture_10.jpeg)

Lopeta laitteen toiminta napsauttamalla pikkuikkunaa. Laitteen turvallisesta irrottamisesta kertova viesti ilmestyy näkyviin. Laita kamera pois päältä, poista se lataustelineestä ja irrota sitten USB-kaapeli.

![](_page_46_Picture_12.jpeg)

9:57 AM

Kun tietokoneeseen on liitetty useampi ulkoinen laite, toista edellä mainitut toimenpiteet, mutta avaa laitteen irrottamistai poistamisikkuna napsauttamalla laitteen irrottamis- tai poistamiskuvaketta hiiren oikeanpuoleisella painikkeella.

![](_page_46_Picture_14.jpeg)

muistikortti voivat vaurioitua pysyksessä muusikortti voivat valtaa pysyksiin tulevat ne järjestelmään kytketyt laitteet, joiden käytön voi lopettaa. Napsauta "näytä laitteiston osat" -valintaruutua. Korosta halluttu laite haluttu laite ja napsauta sitten "Lopeta."

![](_page_46_Figure_16.jpeg)

 $OK$ 

Cancel

Varmennusnäyttö näyttää laitteet, joiden käyttö lopetetaan. Laitteen käyttö lopetetaan napsauttamalla "OK".

![](_page_46_Figure_18.jpeg)

Laitteen turvallisesta irrottamisesta kertova viesti ilmestyy näkyviin. Laita kamera pois päältä, poista se lataustelineestä ja irrota sitten USB-kaapeli.

### **Macintosh**

Tarkista, että toiminnan merkkivalo ei pala, ja vedä sen jälkeen massatallennusvälineen kuvake roskakoriin ja pudota se sinne. Laita kamera pois päältä, poista se lataustelineestä ja irrota sitten USBkaapeli.

![](_page_46_Picture_22.jpeg)

Safely Remove Hardware

## **MUISTIKORTIN VAIHTO – TIEDONSIIRTOTILA**

![](_page_47_Picture_1.jpeg)

Älä poista muistikorttia kamerasta tai laita muistikorttia kameraan, kun toiminnan merkkivalo palaa - tiedot tai muistikortti voivat vaurioitua pysyvästi.

## **Windows XP, 2000 Professional ja Me**

- 1. Lopeta USB-yhteys käyttämällä laitteen irrotus- ja poistorutiinia (s. 90).
- 2. Laita kamera pois päältä ja poista se lataustelineestä.
- 3. Laita kameraan muistikortti tai poista tai vaihda muistikortti.
- 4. Luo USB-yhteys uudelleen asettamalla kamera lataustelineeseen ja laittamalla se päälle.

## **Windows 98 ja 98 Second Edition**

- 1. Laita kamera pois päältä ja poista se lataustelineestä.
- 2. Laita kameraan muistikortti tai poista tai vaihda muistikortti.
- 3. Luo USB-yhteys uudelleen asettamalla kamera lataustelineeseen ja laittamalla se päälle.

Jos Kodak EasyShare on auki, sulje ohjelma, ennen kuin sammutat kamerasta virran.

## **Macintosh**

- 1. Lopeta USB-yhteys vetämällä aseman kuvake roskakoriin (s. 91).
- 2. Laita kamera pois päältä ja poista se lataustelineestä.
- 3. Laita kameraan muistikortti tai poista tai vaihda muistikortti.
- 4. Luo USB-yhteys uudelleen asettamalla kamera lataustelineeseen ja laittamalla se päälle.

# **AUTOMAATTINEN VIRRANKATKAISU – TIEDONSIIRTOTILA**

Jos kamera ei saa luku- tai kirjoituskäskyä 10 minuuttiin, kameran virta sammuu akun säästämiseksi. Kun kamera menee pois päältä, tietokoneen näyttöön ilmestyy varoitus siitä, että laitteen irrottaminen ei ole turvallista. Napsauta "OK".Tämä toimenpide ei vahingoita kameraa eikä tietokonetta. Irrota USB-kaapeli ja sammuta kamera. Uudista USB-yhteys kytkemällä kaapeli uudelleen ja käynnistämällä kamera.

# **AJURIASENNUKSEN POISTO – WINDOWS**

- 1. Kytke latausteline tietokoneeseen USB -kaapelilla. Laita kamera lataustelineeseen. Muita ulkoisia laitteita ei saa olla liitettyinä tietokoneeseen tämän toimenpiteen aikana.
- 2. Napsauta "Oma tietokone"-kuvaketta hiiren oikeanpuoleisella painikkeella. Valitse pudotusvalikosta. "Ominaisuudet".

**Windows XP**: siirry käynnistä-valikosta asetuksiin. Napsauta ohjauspaneelia. Napsauta "Järjestelmä", joka avaa järjestelmän ominaisuuksien ikkunan.

3. **Windows XP ja 2000 Professional**: valitse laitteiston välilehti ominaisuuksien ikkunasta ja napsauta laitehallinnan painiketta.

**Windows 98 ja Me**: napsauta laitehallinnan välilehteä ominaisuuksien ikkunassa.

4. Ajuriohjelma löytyy laitehallinnasta kohdasta "universal serial bus controller" tai "other devices". Napsauta noita kohtia nähdäksesi niissä olevat tiedostot. Ajurin nimenä tulisi olla Konica Minolta, kameran nimi tai "USB Mass Storage Device."Joissain tapauksissa ajurin nimi voi olla erilainen. Ajurin kohdalla on kuitenkin joko kysymys- tai huutomerkki.

5. Valitse ajuri napsauttamalla sitä.

6. **Windows XP ja 2000 Professional**: napsauta toimenpidepainiketta, jolloin pudotusvalikko tulee esille. Valitse "asennuksen poisto/uninstall."Varmennusnäyttö tulee näkyviin. "Yes" poistaa ajurin järjestelmästä.

**Windows Me ja 98**: napsauta poista-painiketta. Varmennusnäyttö tulee näkyviin. "Yes" poistaa ajurin järjestelmästä.

7. Laita kamera pois päältä, poista se lataustelineestä ja irrota sitten USB-kaapeli. Käynnistä tietokone uudelleen.

## **PICTBRIDGE**

Tarkista, että "transfer mode" -vaihtoehdon asetuksena asetusvalikon osiossa 4 on PictBridge. Käynnistä PictBridgeyhteensopiva tulostin. Kytke latausteline tietokoneeseen USBkaapelilla; on suositeltavaa käyttää lataustelinettä kameran virtalähteenä. Kaapelin suurempi liitin kiinnitetään tulostimeen. Kaapelin pienempi liitin työnnetään lataustelineen liitäntään siten, että nuolimerkki osoittaa lataustelineen takaosaa. Työnnä liitin sisään kohtisuorassa, älä koskaan vinossa. Aseta kamera lataustelineeseen ja laita se päälle; PictBridge-näkymä tulee automaattisesti näkyviin.

Yksittäisiä kuvia voi valita tulostettavaksi PictBridge-näkymästä. Muut tulostusvaihtoehdot: ks. liikkuminen valikossa sivulta 96.

![](_page_48_Picture_217.jpeg)

![](_page_48_Picture_4.jpeg)

#### Tulosteiden kokonaismäärä

![](_page_48_Picture_6.jpeg)

Tuo tulostettava kuva näkyville vasen/oikeanäppäimillä.

Valitse tulostettavien kopioiden lukumäärä ylösnäppäimellä. Poista kuva tulostuksesta painamalla alas-näppäintä niin, että kopioiden määräksi tulee nolla.

![](_page_48_Picture_9.jpeg)

Toista edellisiä vaiheita, kunnes kaikki tulostettavat kuvat on valittu. Jatka painamalla säätimen keskipainiketta.

![](_page_48_Picture_218.jpeg)

Tulostettavien kuvien määrä sekä valikosta valitut tulostusparametrit näkyvät näytöllä. Lisätietoja on valikossa liikkumista selostavassa osiossa (s. 96). Aloita tulostus painamalla säätimen keskinäppäintä tai palaa PictBridge-näyttöön painamalla menunäppäintä. Kuvia voi tulostaa enintään 50 kappaletta.

#### Kun tulostus on alkanut, toiminnan voi perua painamalla säätimen keskinäppäintä. Viesti "Printing finished" ilmoittaa toiminnon loppuneen; lopeta toimenpide katkaisemalla kamerasta virta.

![](_page_48_Picture_14.jpeg)

## **TIETOJA TULOSTUSVIRHEISTÄ**

Jos akku tyhjenee ennen kuin tulostuserä on valmis, tulostus peruuntuu. Käytä virtalähteenä täyteen ladattua akkua tai verkkoon kytkettyä lataustelinettä. Kun käytät verkkojohtoa, kytke verkkojohto ennen kaapeleiden tai kameran kiinnittämistä. Kun irrotat kameran, irrota viimeksi verkkojohto pistorasiasta.

Jos tulostuksen aikana ilmenee jokin pieni ongelma, esim. paperi loppuu, noudata tulostimesta annettuja ohjeita; kamera ei vaadi toimenpiteitä. Jos tapahtuu suurempi tulostusvirhe, lopeta tulostus painamalla säätimen keskipainiketta. Katso tulostinongelmaa koskevat ohjeet tulostimen käyttöohjeesta. Tarkista tulostimen asetukset ennen kuin aloitat uudelleen ja poista tulostuksesta jo tulostuneet kuvat.

## **PICTBRIDGE -VALIKOSSA LIIKKUMINEN**

![](_page_49_Picture_1.jpeg)

Menu-painikkeen (1) painaminen kytkee valikon päälle ja pois päältä. Säätimen nelisuuntanäppäimet (2) liikuttavat kursoria valikossa. Asetus saatetaan voimaan painamalla säätimen keskipainiketta. Muutettavissa olevat ominaisuudet riippuvat tulostimesta.

#### Käynnistä valikko menu-painikkeella. **MENLI**

![](_page_49_Picture_4.jpeg)

Korosta haluamasi valikon välilehti vasen/oikea-näppäimillä; valikko vaihtuu korostuksen mukaan.

![](_page_49_Picture_6.jpeg)

Selaa valikon vaihtoehtoja ylös/alas-näppäimillä. Korosta vaihtoehto, jonka asetusta haluat muuttaa.

![](_page_49_Picture_8.jpeg)

Kun olet korostanut valitun vaihtoehdon, paina säätimen oikeanpuolista näppäintä; asetukset tulevat näkyviin siten että voimassa olevat asetukset on korostettu. Jos "Start" tai "Enter" näkyy, jatka painamalla säätimen keskipainiketta.

![](_page_49_Picture_10.jpeg)

Korosta uusi asetus ylös/alas-näppäimillä.

![](_page_49_Picture_12.jpeg)

Kun asetus on valittu, kursori palaa valikon vaihtoehtoihin, ja uusi asetus tulee näkyviin. PictBridgenäkymään pääsee takaisiin painamalla menu-painiketta. Valikon vaihtoehdot on selostettu seuraavissa osioissa.

![](_page_49_Picture_14.jpeg)

#### **Valikkotoimintojen hakemisto**

Batch print, 97 **Print quality, 99** Print quality, 99 Data print, 99 DPOF print, 99

Index print, 97 Layout, 98 Paper size, 98

## **Erätulostus (Batch print)**

Batch print (osiossa 1) valitsee kaikki muistikortilla olevat kuvat tulostettaviksi. Valittavissa on kaksi vaihtoehtoa:

**All-frames** – kaikki muistikortilla oleva kuvat tulostetaan Avautuvassa näkymässä voi määritellä kustakin kuvasta tulostettavien kopioiden määrän. Kopioita voi tulostaa enintään kaksikymmentä ja kuvia kaikkiaan enintään 50 kappaletta.

**Reset** – peruuttaa batch print -vaihtoehdolla tai tulostusvalintanäkymässä tehdyt muutokset.

#### **Kuva-arkin tulostus (Index print)**

Kaikista muistikortilla olevista kuvista voi tulostaa indeksikuva-arkin. Tulosteen laadun ja koon voi valita kameran valikosta. Arkille mahtuvien kuvien lukumäärä riippuu tulostimesta. Tulostusasetusten varmennusnäkymä tulee näkyviin ennen tulostuksen alkamista.

[MENU]

Tulostuksessa käytettävän arkkikoon voi määritellä PictBridge-valikon osiosta 2. Printer-setup-vaihtoehto käyttää tulostimella asetettavaa kokoa.

Korosta käytössä oleva koko valikossa ja avaa arkkikokonäkymä painamalla säätimen keskipainiketta.

![](_page_50_Picture_3.jpeg)

Korosta valittu arkkikoko säätimen nelisuuntanäppäimillä.

![](_page_50_Picture_5.jpeg)

**Paper size Layout**

 $\sim$  2  $\overline{4}$ 

**Data print Print quality** **Printer setup**

Aseta arkkikoko painamalla säätimen keskipainiketta.

![](_page_50_Picture_268.jpeg)

## **Asettelu (layout)**

Tulosteen asettelun voi määritellä PictBridge-valikon osiosta 2. Printer-setup-vaihtoehto käyttää tulostimen parametrejä. Sekä reunaton tulostus että sivulle tulevien kuvien määrä voidaan säätää kamerasta.

## **Arkkikoko Tulostuksen laatu**

Tulostuslaadun voi määritellä PictBridge-valikon osiosta 2. Printer-setup-vaihtoehto käyttää tulostimella säädettyä laatua. Hieno tulostuslaatu (fine) voidaan säätää kamerasta.

## **Tietojen tulostus – Data print**

Kuvan kanssa voidaan tulostaa tietoja. Printer-setup-vaihtoehto käyttää tulostimella säädettyjä asetuksia. Kuvauspäivän ja tiedostonimen voi valita tulostettavaksi. Tietojen tulostuksen voi myös laittaa pois päältä.

## **DPOF-tulostus**

DPOF -tulostus PictBridge-valikon osiossa 3 mahdollistaa kuvien ja indeksikuva-arkin tulostamisen DPOF-yhteensopivalla PictBridge-tulostimella DPOF:lle osiossa 3 asetettujen vaihtoehtojen mukaan. Aloita toimenpide valitsemalla valikosta "start".

![](_page_50_Picture_269.jpeg)

Tulostuserän kuvamäärä on näkyvillä; indeksikuva-arkki lasketaan yhdeksi kuvaksi. Aloita tulostus painamalla säätimen keskinäppäintä tai palaa PictBridge-valikkoon painamalla menunäppäintä.

Kun tulostus on alkanut, toiminnan voi perua painamalla säätimen keskinäppäintä. Viesti "Printing finished" ilmoittaa toiminnan päättyneen; paina säätimen keskinäppäintä ja lopeta toimenpide katkaisemalla kamerasta virta.

![](_page_50_Picture_19.jpeg)

Kattava digitaalikuvausohjelmistoratkaisu tarjoaa helpon tavan järjestää ja tulostaa valokuvia ja näyttää niitä muille.

#### **Järjestä kuvasi**

Kodak EasyShare järjestää kuvasi automaattisesti, niin että löydät ne nopeasti. Voit myös tehdä räätälöityjä albumeja ja järjestää kuvat oman mielesi mukaan.

#### **Tee kauniita paperikuvia**

Muuta digikuvasi vaivatta upeiksi paperikuviksi - kotona, netin kautta tai paikallisen valokuvausliikkeesi avulla.

#### **Jaa arvokkaat muistosi muiden kanssa**

Näytä lempikuvasi sukulaisillesi ja ystävillesi nopeasti ja helposti, suoraan ohjelmasta.

#### **Ota kaikki irti digikuvistasi**

Tee hyvistä kuvista loistavia helppokäyttöisillä editointityökaluilla.

Käyt hyväksesi näitä ominaisuuksia, asenna Kodak EasyShare -ohjelmisto tietokoneellesi. Kodak EasyShare -ohjelmistoa ei toimiteta kaikille myyntialueille. Kodak EasyShare -ohjelmiston järjestelmävaatimukset ovat seuraavat:

![](_page_51_Picture_224.jpeg)

Jos käytössäsi on Windows 2000 tai Windows XP, tarvitset järjestelmänvalvojan oikeudet Kodak EasyShare:n asentamiseen. Windows-käyttöjärjestelmille tarkoitetulla digitaalikameran ohjelmisto-CD:llä on Apple QuickTime 6 -ohjelma.Lisätietoja QuickTime:sta on sivulla 104. Huollosta ja tuesta lisätietoja Kodakin sivuilta:

www.kodak.com/go/easysharesupportsw\_english

TÄRKEÄÄ: Asenna digitaalikameran ohjelmisto-CD ennen kuin kytket kameran tietokoneeseen. Muuten ohjelmisto ei ehkä asennu oikein.

**KODAK EASYSHARE SOFTWARE** 1. Sulje kaikki tietokoneella avoinna olevat sovellukset (virustorjuntaohjelmat mukaan lukien).

2. Laita digitaalikameran ohjelmisto-CD CD-ROM-asemaan.

#### 3. Asenna ohjelmisto:

**Windows OS**-pohjainen tietokone – Käynnistysohjelma tulee näkyviin. Aloita asennus napsauttamalla "install Kodak EasyShare software" -painiketta. Jos asennusikkuna ei avaudu, ks. alla olevia ohjelmistotietoja.

**Mac OS X** – Kaksoisnapsauta työpöydällä olevaa CD-kuvaketta ja avaa Kodak EasyShare kansio: Aloita asennus napsauttamalla asennuskuvaketta.

#### 4. Asenna ohjelmisto noudattamalla kuvaruudulla annettavia ohjeita.

**Windows OS** -pohjainen tietokone – Valitse setup-type -näkymässä vaihtoehto Typical, jos haluat asentaa sovellukset automaattisesti. Valitse Custom, jos haluat itse valita asennettavat sovellukset. **Mac OS X** – Seuraa näytöllä olevia ohjeita.

5. Käynnistä tietokone uudelleen. Jos laitoit virustorjuntaohjelman pois päältä, laita se takaisin päälle. Tarkempia tietoja virustorjuntaohjelman käyttöohjeissa.

Lisätietoa Kodak EasyShare ohjelmistosta saa napsauttamalla Helppainiketta perusikkunassa tai käyttämällä Help-pudotusvalikkoa.

![](_page_51_Picture_225.jpeg)

## **Tietoja ohjelmistosta**

Mikäli Windowsin asennusohjelma ei käynnisty automaattisesti, aloita ohjelman ajaminen käynnistä-valikosta. Napsauta suorita-valintaikkunassa olevaa selaa-painiketta ja valitse CD-ROM-asema selainikkunan kurkistusikkunasta. Avaa halutut sovellus- ja kielikansiot ja etsi niistä tiedosto Setup.exe. Tuo Setup.exe-tiedosto suoritusvalikkoon napsauttamalla sitä valintaikkunassa. Napsauta "OK".

![](_page_51_Picture_27.jpeg)

## **DIMAGE MASTER LITE**

DiMAGE Master Lite on porttiisi digitaalisen kuvankäsittelyn maailmaan.

#### **Kuvankäsittelytyökalut**

Väri, kontrasti, värikylläisyys ja terävyys voidaan optimoida parhaan mahdollisen kuvan tuottamiseksi. Edistyksellinen erityisesti DiMAGE-kameroille suunniteltu RAW-kuvien prosessointi takaa korkealuokkaiset tulokset.

#### **Kuvatiedot**

Nähtävissä on yksityiskohtaiset tiedot tallennustavasta ja -ajasta ja tiedoston ominaisuuksista. **Kuvan editointi**

Lataa ja lajittele kuvasi nopeasti ja tehokkaasti tietokoneella. Kuvakokoelmat voidaan näyttää automaattisesti diaesityksenä.

#### **Värinhallinta**

Näytön ja tulostimen ICC -profiilien käyttö mahdollistaa kuvien tarkan esittämisen ja tulostamisen.

DiMAGE Master Lite -ohjelmiston järjestelmävaatimukset ovat seuraavat:

![](_page_52_Picture_223.jpeg)

Jos käytössäsi on Windows 2000 tai XP, tarvitset järjestelmänvalvojan oikeudet DiMAGE Master Lite:n asentamiseen. Yhteensopivuus Windows XP Home:n tai Professional:in kanssa. Windows 98 käyttöjärjestelmällä varustetut tietokoneet tarvitsevat Microsoft Internet Explorer 5.0:n tai sitä uudemman version. Lisätietoja QuickTime:sta on sivulla 104.

Täydellinen kuvaus DiMAGE Master Lite:sta löytyy mukana toimitettavalla DiMAGE Instruction Manual CD-ROM:lla olevasta pdf-käyttöohjeesta. Käyttöohje on CD-ROM:in manual-kansiossa, joka on jaettu kielikansioihin. Kopioi tiedosto tietokoneellesi.

Pdf-käyttöohjeen avaamiseen tarvitaan Adobe Reader. Kopio tästä ohjelmasta on CD-ROM:in manual-kansiossa, joka on jaettu kielikansioihin. Asenna ohjelma napsauttamalla asennuskuvaketta ja seuraamalla asennusnäyttöjä. Adobe Readerin tuoreimman version voi ladata osoitteesta www.adobe.com.

1. Sulje kaikki tietokoneella avoinna olevat sovellukset (virustorjuntaohjelmat mukaan lukien).

2. Laita digitaalikameran ohjelmisto-CD CD-ROM-asemaan.

#### 3. Asenna ohjelmisto:

**Windows-pohjainen tietokone** – Käynnistysohjelma tulee näkyviin. Aloita asennus napsauttamalla kameratuen Applications-painiketta ja sitten DiMAGE Master Lite -painiketta. Jos asennusikkuna ei avaudu, ks. ohjelmistotietoja sivulla 101.

**Mac OS X** – Kaksoisnapsauta työpöydällä olevaa CD-kuvaketta, avaa Utility-kansio, DiMAGE Master Lite -kansio ja sitten asianomainen kielikansio. Aloita asennus napsauttamalla asennuskuvaketta.

- 4. Asenna ohjelmisto noudattamalla kuvaruudulla annettavia ohjeita. Katso tarkemmat asennus- ja käyttöohjeet Master Lite:n pdf-käyttöohjeesta.
- 5. Jos laitoit virustorjuntaohjelman pois päältä, laita se takaisin päälle. Tarkempia tietoja virustoriuntaohjelman käyttöohjeissa.

DiMAGE Masterin täysversio antaa sinulle työkalut, joiden avulla voit järjestää, tutkia ja käsitellä kuviasi. Lisäksi saat kehittyneet työkalut RAW-kuvien käsittelyyn. Lisätietoja DiMAGE Masterista internet-osoitteessamme:

![](_page_52_Picture_224.jpeg)

# **QUICKTIME:N JÄRJESTELMÄVAATIMUKSET**

**IBM PC/AT -yhteensopiva**

**Pentium-prosessorilla varustettu PC tai yhteensopiva tietokone**

**Windows 98, Me, 2000 tai XP.**

**Vähintään 128 megatavua RAM-muistia**

**LIITE VIANETSINTÄ**

Tämä osio kattaa vähäiset, kameran peruskäyttöön liittyvät ongelmat. Jos kyseessä on suurempi ongelma tai vaurio tai jos ongelma esiintyy toistuvasti, ota yhteys huoltoomme.

Asenna QuickTime noudattamalla asennusohjelman ohjeita. QuickTimea ei toimiteta kaikille myyntialueille. Käyttäjät voivat ladata QuickTimen tuoreimman version maksutta Apple Computerin

sivustosta: http://www.apple.com.

![](_page_53_Picture_346.jpeg)

![](_page_53_Picture_347.jpeg)

Jos kamera ei toimi normaalisti, sammuta virta ja poista akku ja aseta se uudelleen tai irrota verkkovirtalaite ja kytke se uudelleen. Sammuta kamerasta virta aina kameran omalla pääkytkimellä. Muuten muistikortti saattaa vaurioitua tai kameran asetukset muuttua.

## **LATAUSTELINEEN JOHTO**

Verkkojohto on tarkoitettu kameran myyntialueen verkkovirtajännitettä varten. Käytä johtoa vain kameran myyntialueella.

![](_page_54_Picture_255.jpeg)

# **HOITO JA SÄILYTYS**

Lue tämä osio kokonaisuudessaan, jotta kamerasi toimisi parhaalla mahdollisella tavalla. Oikein hoidettuna kamerasi palvelee sinua useiden vuosien ajan.

## **Kameran hoito**

- Älä altista kameraa iskuille tai paineelle.
- Sammuta kamera kuljetusten ajaksi.
- Tämä kamera ei ole vesi- eikä roiskevesitiivis. Paristojen tai muistikortin laittaminen kameraan märillä käsillä saattaa vahingoittaa kameraa.
- Kun olet rannalla tai veden lähellä, varo altistamasta kameraa vedelle tai hiekalle. Vesi, hiekka, pöly tai suola saattavat vahingoittaa kameraa.
- Älä jätä kameraa suoraan auringonpaisteeseen. Älä suuntaa objektiivia suoraan kohti aurinkoa; CCD saattaa vaurioitua.
- Pidä kamera etäällä magneettien tai moottoreiden tapaisten laitteiden synnyttämistä voimakkaista sähkömagneettisista kentistä.

## **Puhdistus**

- Jos kameran tai objektiivin ulkopinta on likainen, pyyhi se pehmeällä, puhtaalla ja kuivalla kankaalla. Mikäli kamera tai objektiivi joutuu kosketuksiin hiekan kanssa, puhalla irtonaiset hiekanjyvät varovasti pois. Pyyhkiminen saattaa naarmuttaa pintaa.
- Puhdista objektiivin pinta puhaltamalla ensin pois pöly tai hiekka ja pyyhi objektiivia sitten varovasti kankaalla tai linssinpuhdistuspaperilla. Linssinpuhdistusnestettä voi käyttää tarvittaessa.
- Älä koskaan puhdista kameraa orgaanisilla liuottimilla.
- Älä koskaan koske linssipintoja sormilla.

## **Säilytys**

- Säilytä kameraa viileässä, kuivassa paikassa, jossa on hyvä ilmanvaihto. Säilytyspaikassa ei saa olla pölyä, likaa eikä kemikaaleja. Jos kamera on pitkän aikaa käyttämättömänä, säilytä sitä ilmatiiviissä säiliössä, jossa on silikageeliä kuivausaineena.
- Jos et käytä kameraa pitkään aikaan, irrota akku ja muistikortti kamerasta.
- Älä säilytä kameraa paikassa, jossa on naftaliinia tai koipalloja.
- Pitkän säilytyksen aikana kameraa tulee välillä käyttää. Kun otat kameran pois säilytyksestä, tarkista ennen käyttöä, että kamera toimii kunnolla.

## **Akut ja paristot**

- Akkujen toimintakyky heikkenee lämpötilan laskiessa. Suosittelemme, että kylmissä olosuhteissa pidetään mukana vara-akkuja lämpimässä paikassa, esim. takin sisällä. Akkujen teho palautuu niiden lämmettyä.
- Älä varastoi akkua täysin ladattuna.
- Jos akkua varastoidaan pitkiä aikoja, lataa sitä viiden minuutin ajan aina puolivuosittain. Akun latautuminen voi estyä, jos se pääsee täysin tyhjäksi.
- Erityinen sisäänrakennettu akku antaa kellolle ja muistille virtaa noin kuukauden ajan, kun kameran akku on tyhjä tai poistettu kamerasta. Jos kameran asetukset muuttuvat aina, kun kameran akku vaihdetaan, sisäänrakennettu paristo on tyhjentynyt. Se on vaihdettava Konica Minoltan huollossa.
- Kun ladattu akku on ensimmäistä kertaa asetettu kameraan, sen pitää antaa olla siellä 24 tuntia; tänä aikana kameran virran ei tarvitse olla kytkettynä. Pääakku lataa sisäisen pariston, joka säilyttää asetukset kun akku on poistettu kamerasta.
- Pidä akun ja lataustelineen kontaktipinnat puhtaina. Likaiset pinnat voivat estää lataamisen. Jos kontaktipinnat likaantuvat, pyyhi ne pumpulipuikolla.

## **Muistikortit**

SD-muistikorttien ja multimediakorttien valmistuksessa käytetään tarkkuuselektroniikkaa. Seuraavat seikat voivat johtaa tietojen häviämiseen tai vaurioitumiseen:

- Kortin sopimaton käyttö.
- Kortin taivuttaminen, pudottaminen tai kolhiminen/paineelle altistaminen.
- Kuumuus, kosteus ja suora auringonvalo.
- Staattisen sähkön purkaus tai sähkömagneettinen kenttä kortin lähellä.
- Kortin poistaminen kamerasta tai virran katkaisu kameran tai tietokoneen käsitellessä (lukiessa, kirjoittaessa, formatoidessa jne.) korttia.
- Kortin sähkökontaktien koskeminen sormilla tai metalliesineillä.
- Kortin käyttäminen sen kestoiän päätyttyä. Saattaa olla tarpeen ostaa uusi kortti säännöllisin välein.

Multimediakorttien vasteaika tallennuksessa ja toistossa on pitempi kuin SD-muistikorttien. Tämä ei ole vika, vaan seurausta korttien ominaisuuksista. Käytettäessä suuren kapasiteetin omaavia kortteja jotkin toimenpiteet kuten tiedostojen poistaminen saattavat kestää kauemmin.

SD-muistikortissa on kirjoitussuojausvipu estämässä tietojen hävittämistä. Tiedot voi suojata työntämällä vipu kortin pohjaan. Kortin ollessa suojattuna sille ei voi tallentaa kuvia. Jos kameralla yritetään tallentaa tai poistaa kuvia, kortin lukituksesta kertova viesti ilmestyy LCD-näytölle.

Muistikortteja ei pitäisi käyttää tiedon pysyvään säilytykseen. Tee kameratiedostoista aina kopio sopivalle säilytyslaitteelle tai tallennusvälineelle. Konica Minolta ei ole vastuussa tietojen menettämisestä tai vahingoittumisesta.

## **Ennen tärkeitä tapahtumia ja matkoja**

- Tarkista kameran toiminnot; ota testikuvia ja hanki vara-akkuja.
- Konica Minolta ei ole vastuussa vaurioista tai menetyksistä, jotka aiheutuvat laitteiston toimintahäiriöistä.

![](_page_55_Picture_15.jpeg)

## **Käyttölämpötilat ja -olosuhteet**

- Kamera on suunniteltu käytettäväksi 0 °C 40 °C lämpötilassa.
- Älä koskaan jätä kameraa kuumiin paikkoihin, esimerkiksi aurinkoon pysäköityyn autoon, tai paikkoihin, joissa se altistuu kosteudelle.
- Kun viet kameran kylmästä lämpimään, aseta kamera kylmässä tiiviiseen muovipussiin, jotta kameraan ei pääse tiivistymään kosteutta. Ota pussi pois vasta kun kamera on huoneenlämpöinen.

## **LCD-näytön hoito**

- LCD-näytön valmistuksessa on käytetty suurtarkkuusteknologiaa, ja yli 99,99 % pikseleistä toimii moitteettomasti. Alle 0,01 % näytön pikseleistä näkyy värillisinä tai kirkkaina pisteinä; tämä ei merkitse, että näytössä olisi vikaa, eikä se vaikuta otettavien kuvien laatuun.
- Älä kohdista LCD-näyttöön painetta; se saattaa vaurioitua pysyvästi.
- Kylmissä lämpötiloissa LCD-näyttö saattaa tilapäisesti pimetä. Näyttö toimii normaalisti kameran lämmettyä.
- Jos LCD-näytön pinnalla on sormenjälkiä, puhdista se varovasti pehmeällä, puhtaalla ja kuivalla kankaalla.

## **Tekijänoikeudet**

• TV ohjelmiin, elokuviin, videonauhoihin, valokuviin ja muuhun materiaaliin voi liittyä tekijänoikeuksia. Tällaisen materiaalin luvaton tallentaminen tai monistaminen saattaa olla tekijäoikeuslakien vastaista. Esitysten, näyttelyiden ym. kuvaaminen ilman lupaa on kielletty ja saattaa loukata tekijänoikeuksia. Tekijänoikeuslaeilla suojattuja kuvia saa käyttää vain tekijänoikeuslaeissa säädetyllä tavalla.

## **Kysymykset ja huolto**

- Mikäli sinulla on kysyttävää kamerastasi, ota yhteyttä paikalliseen kamerakauppiaaseesi tai kirjoita alueesi Konica Minolta -jälleenmyyjälle.
- Ennen kuin lähetät kamerasi korjattavaksi, ota yhteyttä paikalliseen Konica Minolta -huoltoon.

## **TEKNISET TIEDOT**

Tehollisten pikselien määrä:<br>CCD CCD 1/1,8-kokoinen interline-tyyppinen pääväri-CCD jossa yhteensä noin 8,3 miljoonaa pikseliä Kameran herkkyys (ISO): Manuaalinen: ISO 50, 100, 200 Kuvasuhde: Obiektiivin rakenne: suurin aukko: Polttoväli: 7,7 - 23,1 mm (35 mm vastaava: 37 - 111 mm) Tarkennusalue: Teleasennossa: 0,4 m - ääretön Automaattitarkennusjärjestelmä<br>Suljin: Suljin: CCD sähköinen suljin ja mekaaninen suljin Suliinnopeudet: Salaman latautumisaika: LCD-näyttö: Näytön kuva-ala:  $A/D$ -muunnos Tallennusvälineet Tiedostomuodot:

PRINT Image Matching III:<br>Valikkokielet:

Akun suorituskyky (tallennus):

Akun suorituskyky (toisto):

Ulkoinen virtalähde:

![](_page_56_Picture_272.jpeg)

![](_page_56_Picture_273.jpeg)

Tekniset tiedot perustuvat painohetken tietoihin, ja ne voivat muuttua ilman eri ilmoitusta.

#### Vain EU-jäsenmaat

![](_page_56_Picture_10.jpeg)

Tämä symboli tarkoittaa: Älä hävitä tätä tuotetta talousjätteen mukana. Tutustu omalla alueellasi annettuihin ohjeisiin loppuun käytettyjen sähkölaitteiden asianmukaisesta käsittelystä tai ota yhteyttä jälleenmyyjiimme. Tämän tuotteen kierrättäminen auttaa säilyttämään luonnonvaroja ja estämään virheellisestä jätteiden käsittelystä ympäristölle ja ihmisten terveydelle mahdollisesti

aiheutuvat kielteiset vaikutukset.

![](_page_56_Picture_13.jpeg)